# SWAPX versão Web - Manual do usuário

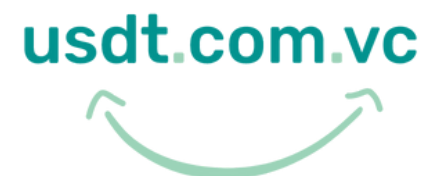

By SmartPay

Como comprar ?

Como vender ?

Como Pagar ?

**Tutorial** 

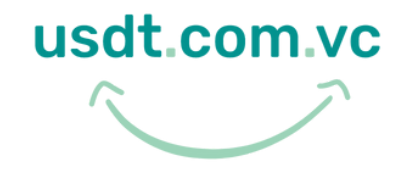

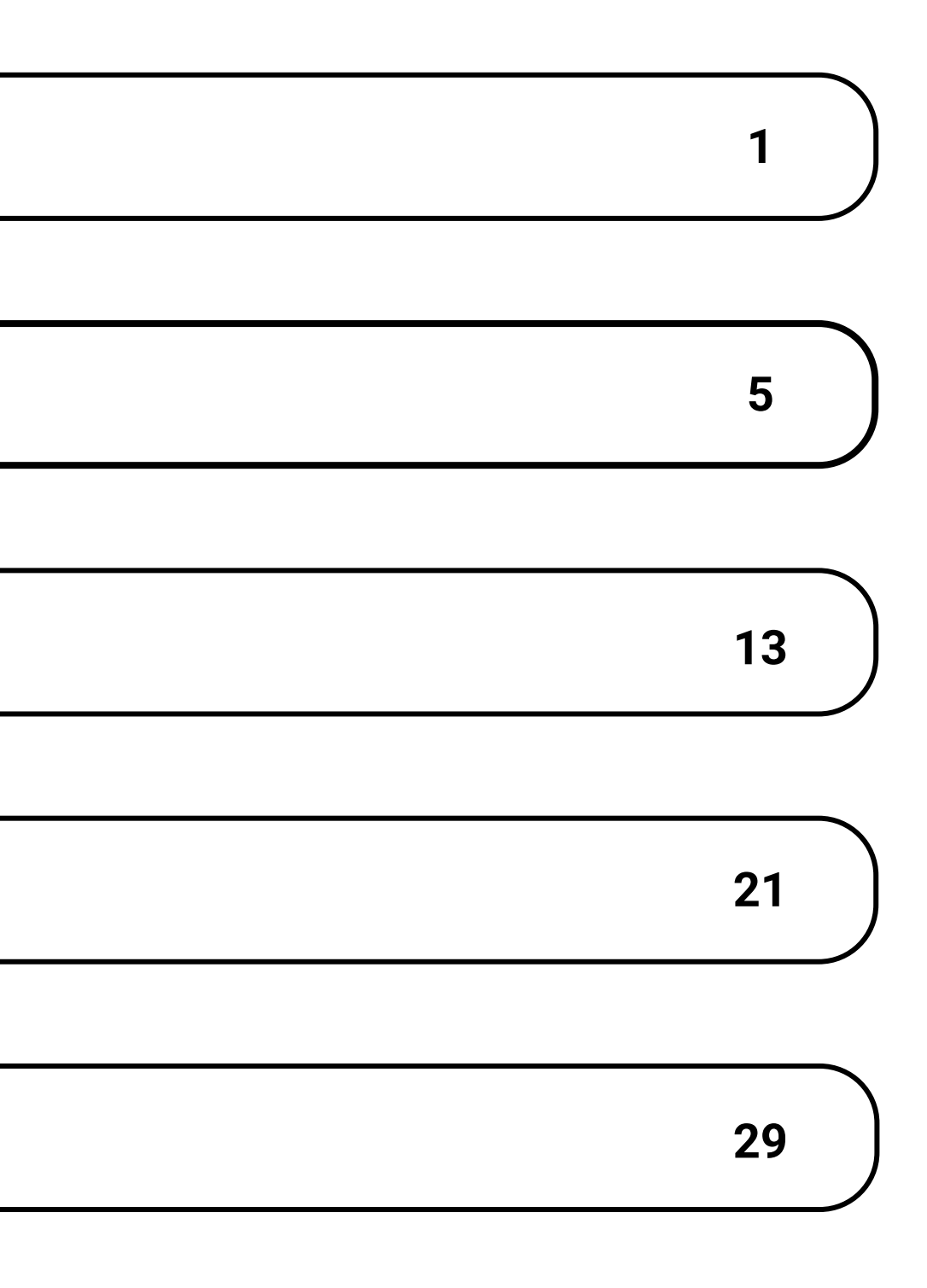

# **Í n d i c e**

[Localize o item desejado](https://usdt.com.vc/)

[Após abrir no navegador do seu celular](https://usdt.com.vc/) **https://usdt.com.vc/**, você deve tocar na tela para iniciar.

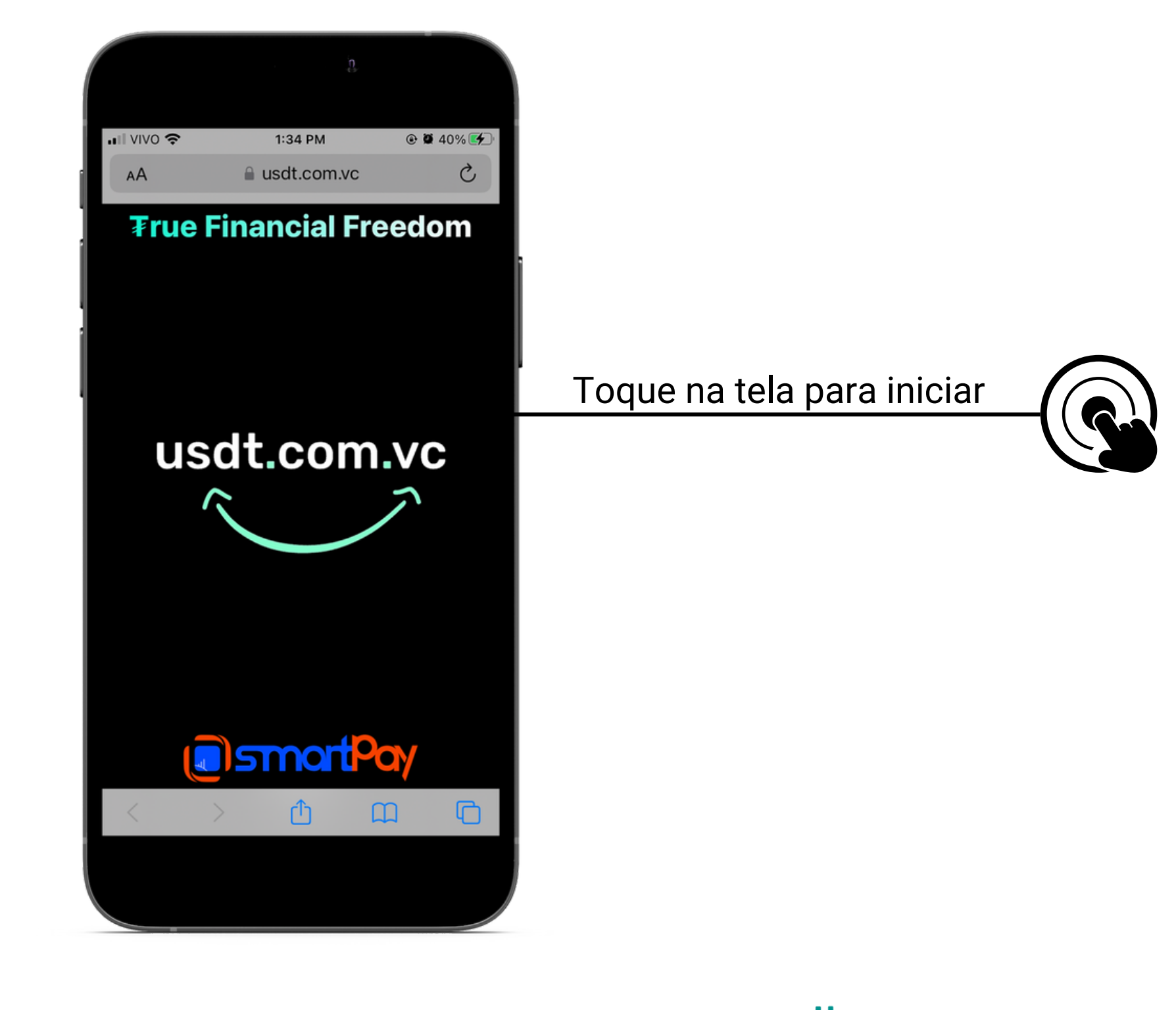

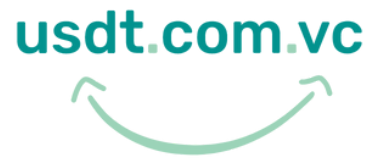

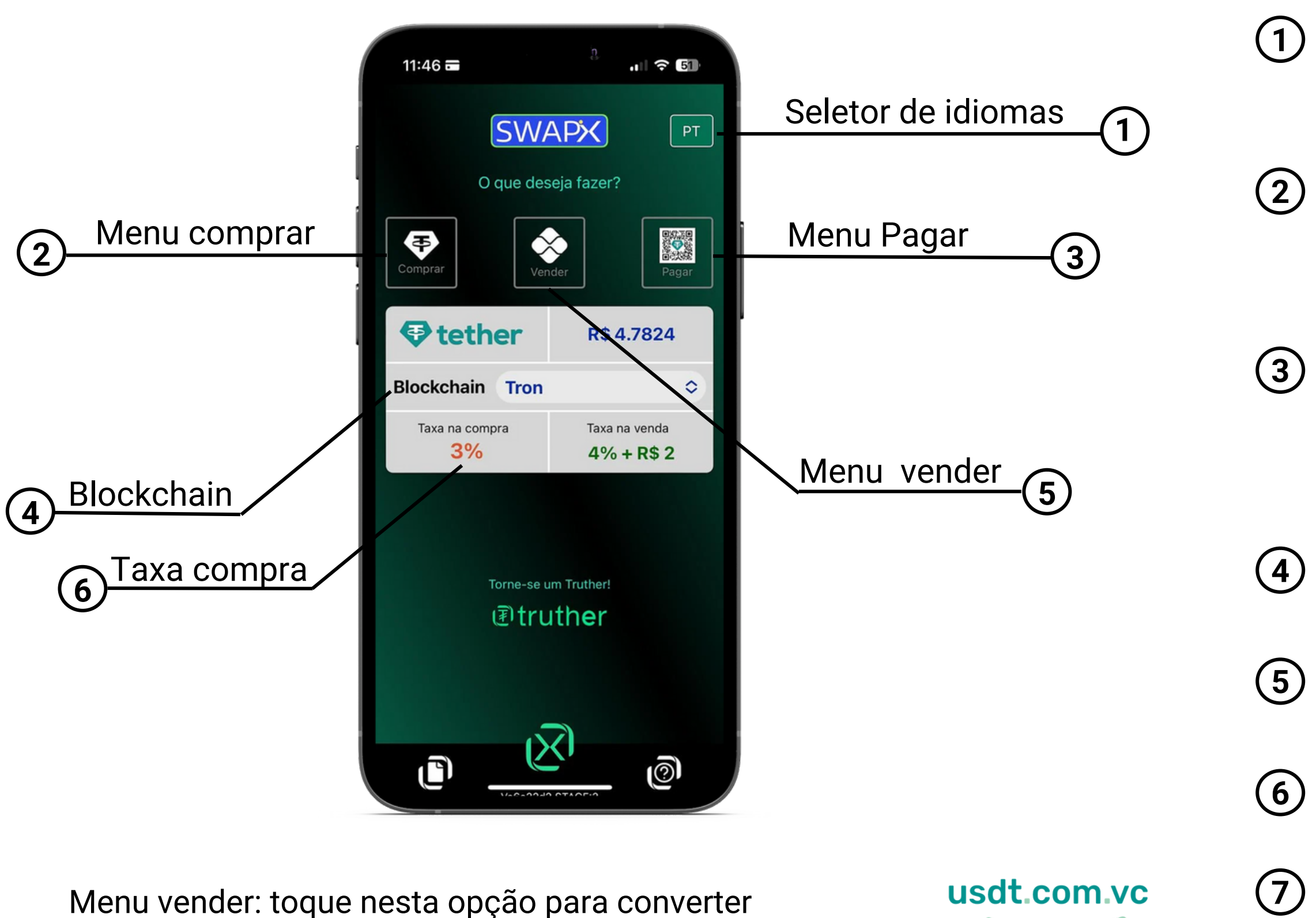

[Após abrir no navegador do seu celular https://usdt.com.vc/, conheça o menu de funções do SWAPX](https://usdt.com.vc/)

Tether (USD₮) para Reais (BRL) via PiX.

- Seletor de idiomas: toque para selecionar o idioma desejado, entre inglês, português, espanhol e alemão
- Menu comprar: toque para comprar a stablecoin USD₮, utilizando o protocolo TRC20, ERC20 ou PRC20
- Menu pagar: toque nesta opção para pagar estabelecimentos e contas convertendo USD₮ em Real via PiX utilizando sua carteira de criptomoedas na rede Tron, Ethereum ou Polygon
- Escolha a Blockchain de sua preferência, que pode ser Tron, Ethereum ou Polygon
- Menu vender: toque nesta opção para converter USD₮ para Reais (BRL) via PiX
- Valor da taxa de compra de USD₮, lembre-se que ela varia de acordo com a blockchain
- Valor da taxa de venda de USD₮, lembre-se que ela varia de acordo com a Blockchain

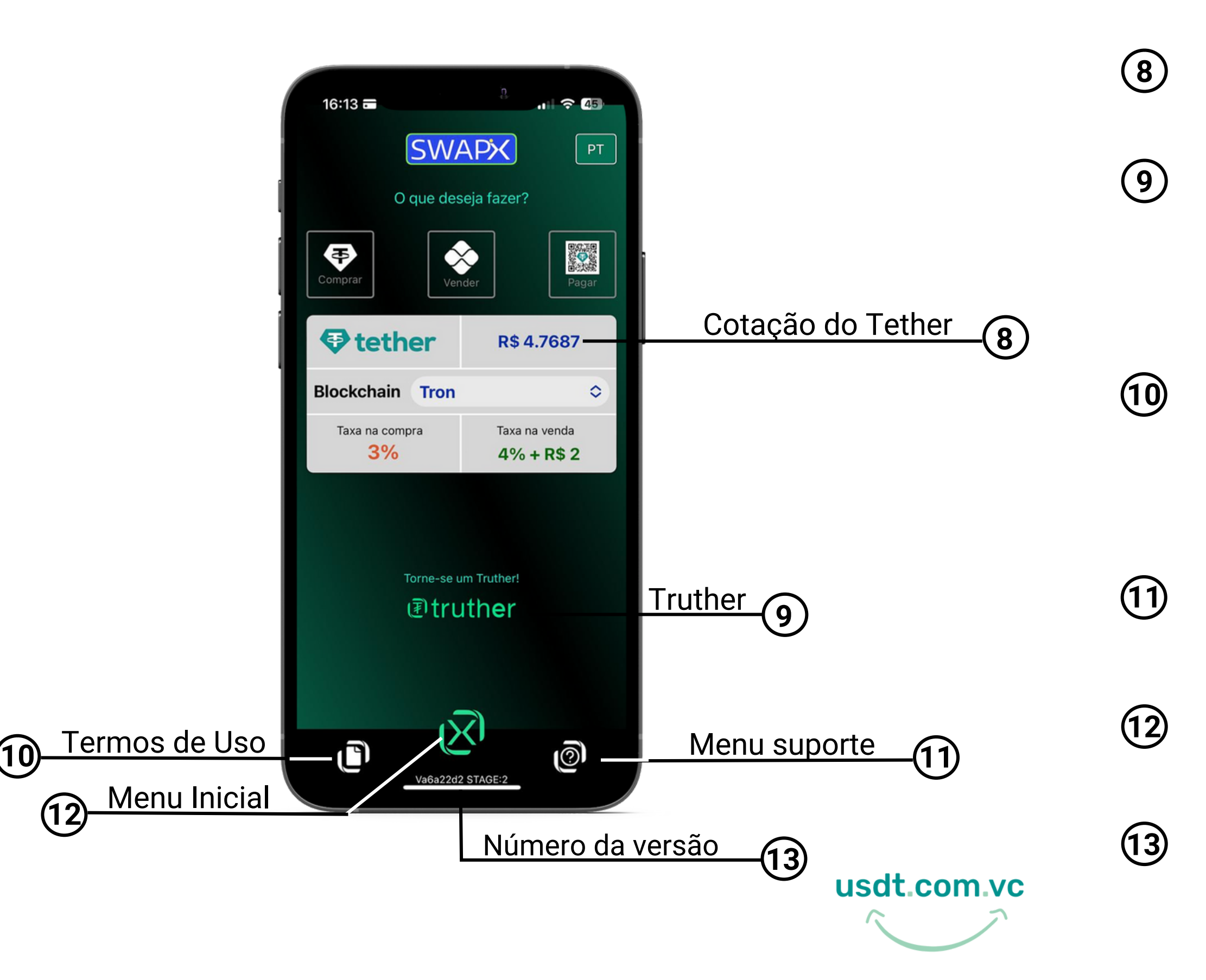

Após abrir no navegador do seu celular **https://usdt.com.vc/**[, conheça o menu de funções do SWAPX.](https://usdt.com.vc/)

Cotação do USD₮ no dia , que é pareada no Dólar (USD)

Termos de uso: toque nesta opção para realizar a leitura de todos os Termos e Condições de uso. Atenção: serão aceitas somente transações originadas de conta bancária do titular da conversão (mesmo CPF), conforme Termos e Condições, sob pena de perda dos valores

Menu suporte/help: toque nesta opção para acessar o chat online e tutoriais

Número da versão: número da versão atual do site

Menu Inicial: toque nesta opção para iniciar novamente a ferramenta SWAPX

Conheça a Truther, nosso aplicativo de criptoativos que possui o SWAPX integrado, acesse: **https://truther.to/**

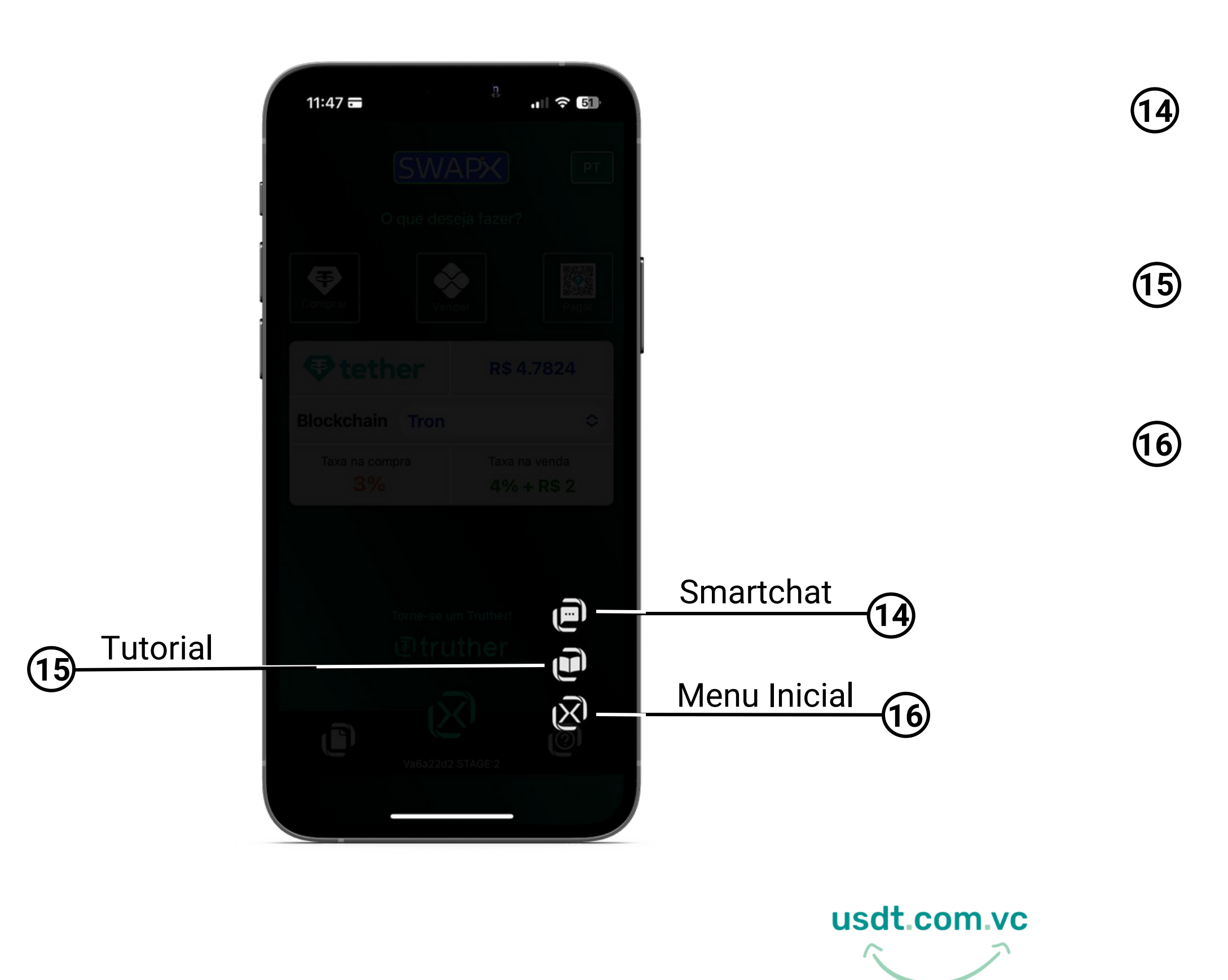

[Smartchat: Caso tenha dúvida, acesse nosso](https://smartpay.tomticket.com/chat/?id=EP56287&ac=3602368P23022022062751) chat online -> **smartchat.smartpay.com.vc**

Tutorial: acesse a nossa área do site exclusiva com todos tutoriais do SWAPX.

### **Tela Inicial**

[Após abrir no navegador do seu celular, na tela inicial, acesse o menu suporte](https://usdt.com.vc/)

Menu Inicial: toque nesta opção voltar a tela inicial da ferramenta SWAPX.

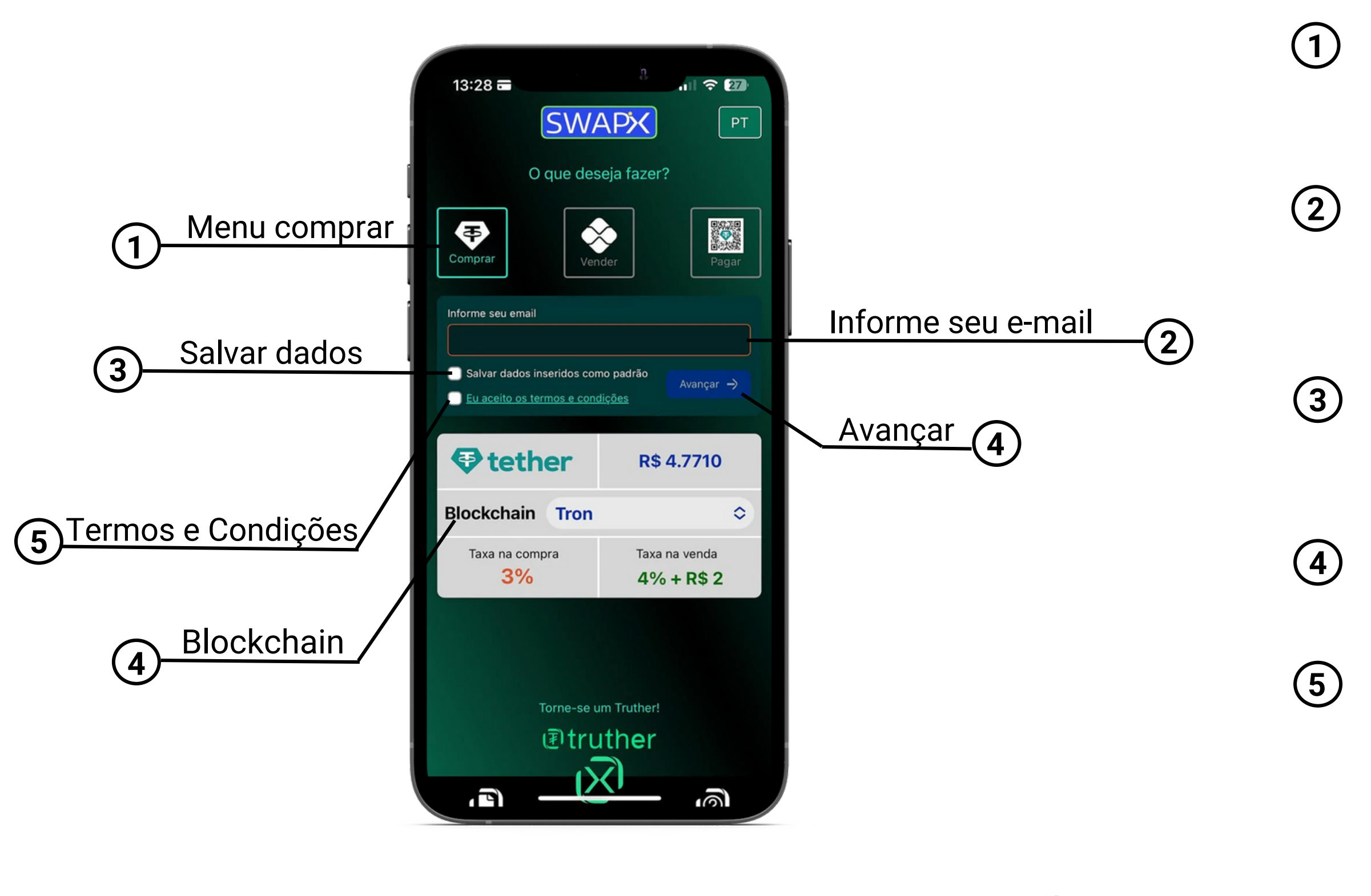

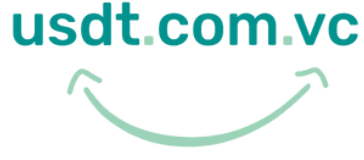

Menu comprar: toque nesta opção para comprar USD₮ via PiX.

Salvar dados: caso deseje, selecione a opção para deixar automaticamente preenchidos no navegador para a próxima utilização do **SWAPX** 

Informe seu e-mail: a solicitação de e-mail é necessária para o recebimento da nota fiscal da sua compra

Termos e Condições: Leia os Termos e Condições de uso e selecione o campo para prosseguir

Avançar: toque para prosseguir após inserir os dados solicitados

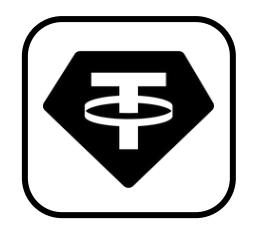

### **Como comprar ?**

[Agora você vai selecionar a opção comprar e inserir as informações necessárias para iniciar a transação com SWAPX.](https://usdt.com.vc/)

Informe o CPF para pessoa física e/ou CNPJ para pessoa jurídica

Preencha o campo com o endereço USD₮ da sua carteira de destino, ou seja, onde você receberá a compra USD₮

Preencha com a quantidade em Reais no campo, que será equivalentemente (incluindo taxas de serviço) convertido no campo indicado

Será exibida o valor da taxa de serviço em Reais

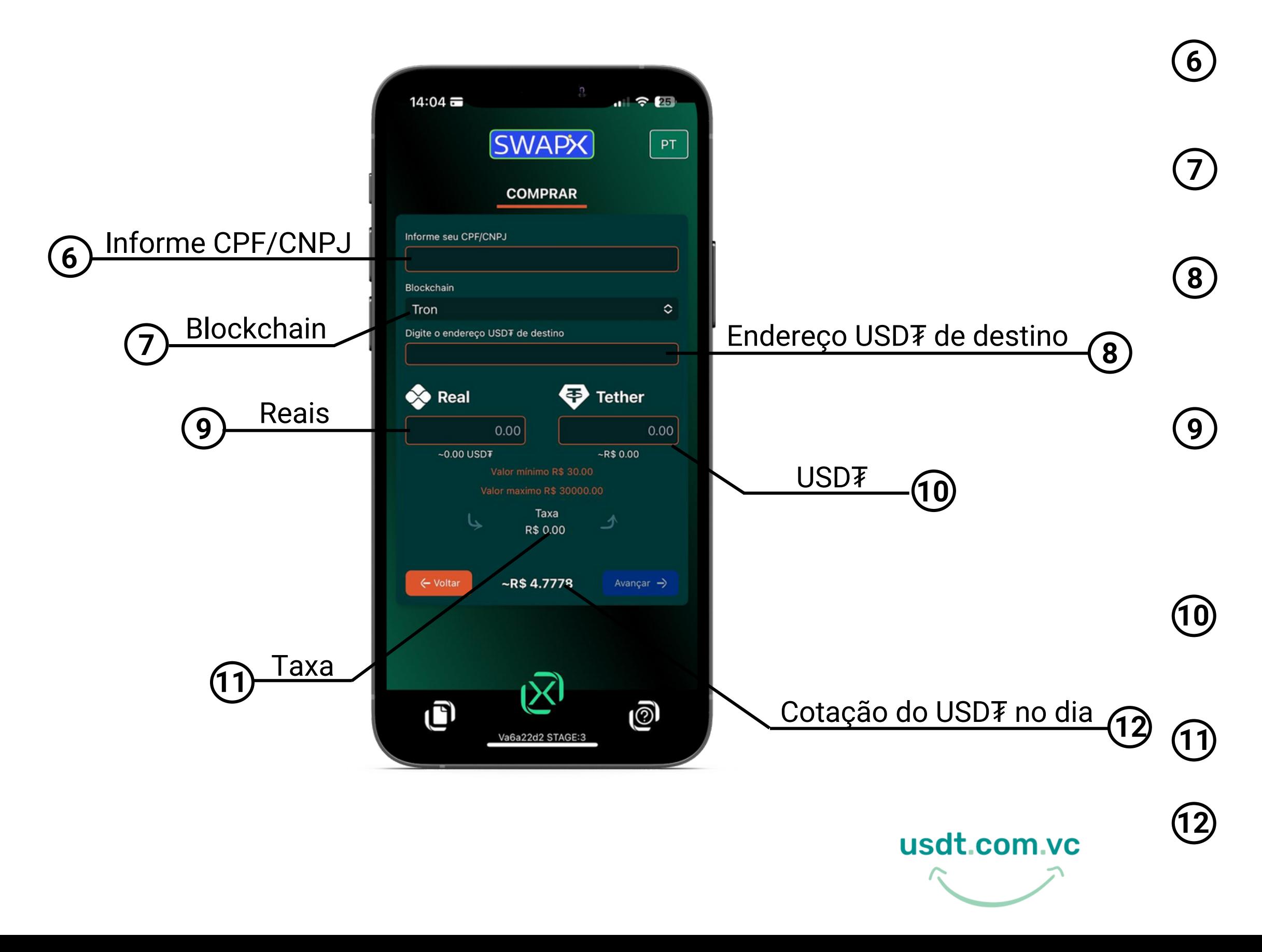

Digite a quantidade de USD₮ no campo informado, que será equivalentemente (incluindo taxas de serviço) convertido no campo indicado

Cotação no dia do USD₮, que é pareado no Dólar (USD)

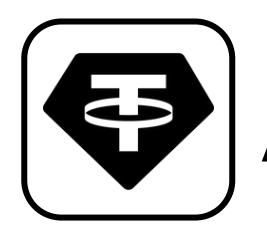

### **Como comprar ?**

[Agora você vai inserir as informações necessárias para comprar USD](https://usdt.com.vc/)₮-TRC20

Escolha a Blockchain de sua preferência, que pode ser Tron, Ethereum ou Polygon

Confira se quantidade de Reais inserida se está de acordo.

Confira se a quantidade de tether inserida está de acordo.

Confira se o endereço de tether de destino está de acordo.

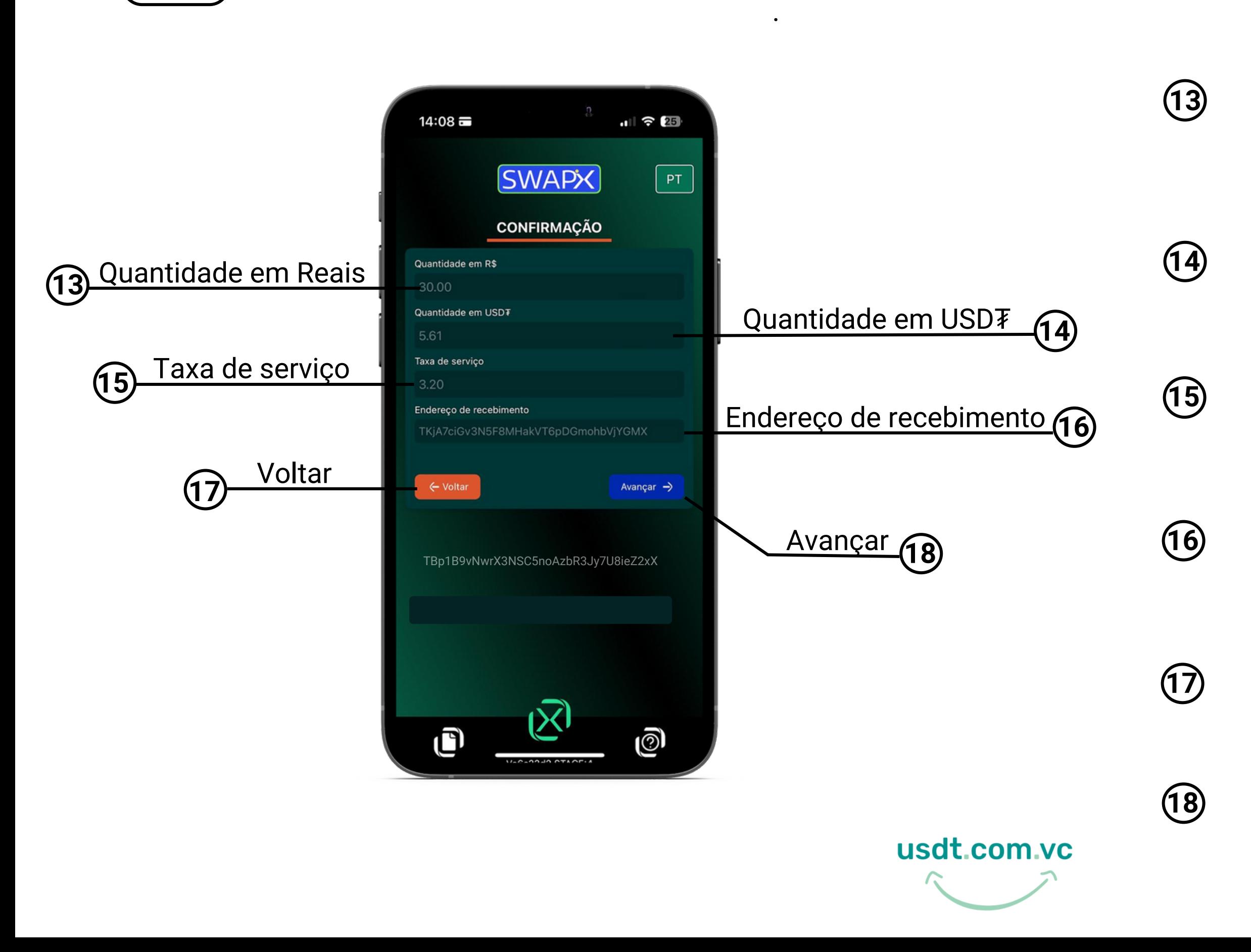

Será exibida a taxa de serviço da transação.

Toque para volta a tela anterior.

Toque para prosseguir.

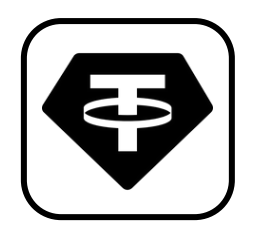

### **Como comprar ?**

[Agora você vai conferir as informações inseridas para prosseguir com a transação.](https://usdt.com.vc/)

Visando atender a normas de combate a lavagem de dinheiro, fraudes usando o sistema financeiro e principalmente garantir a segurança dos usuários e da SmartPay, será necessário fazer uma vídeo chamada para validar os dados e liberar o uso do SWAPX no processo de compra de Tether. Crie sua conta em nossa plataforma de suporte **[https://suporte.smartpay.com.vc](https://smartpay.tomticket.com/)** e fornecer os dados solicitados. Lembrando que não armazenamos seus dados.

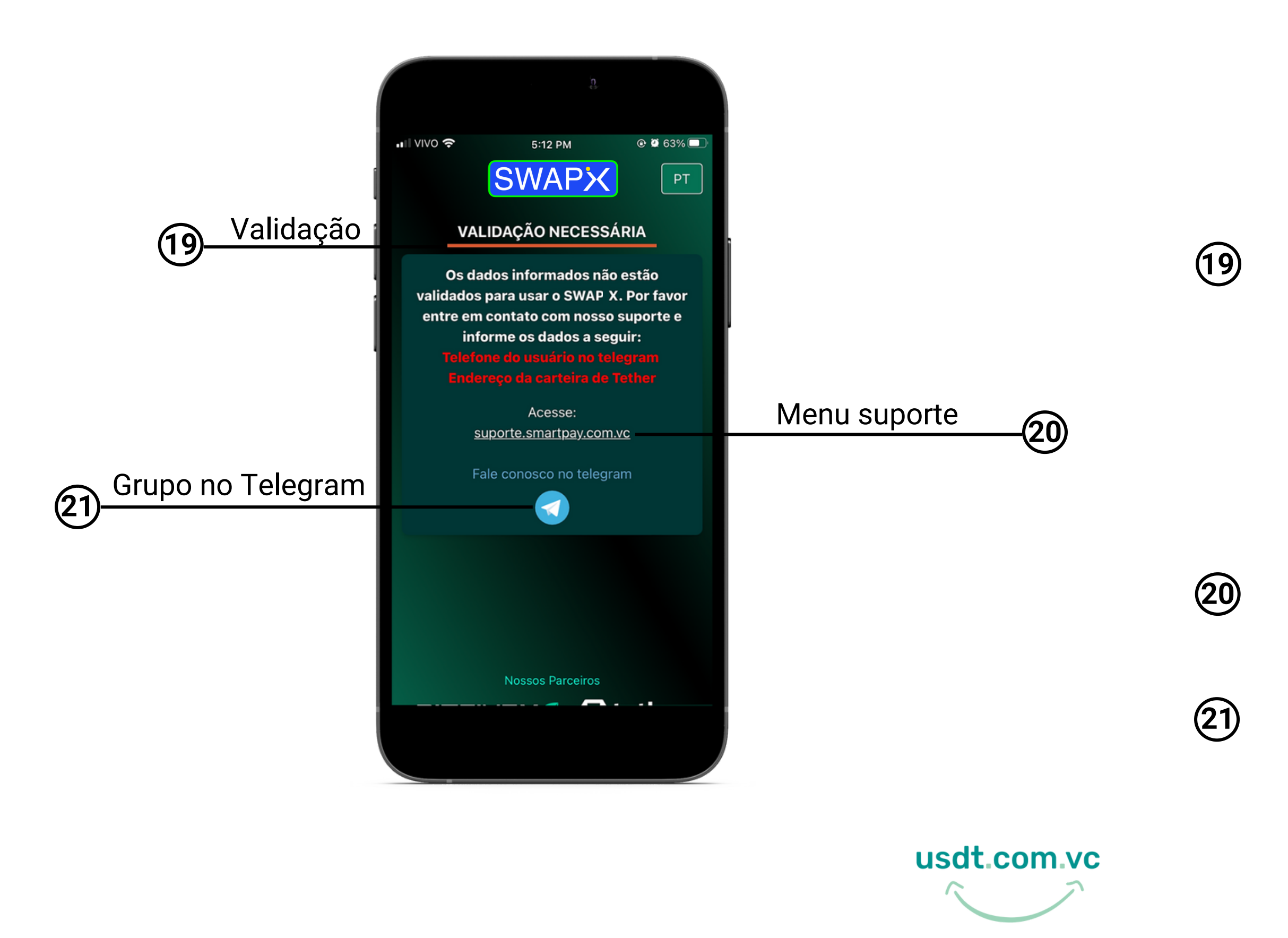

Clique no link para abrir um chamado e solicitar sua validação.

**<sup>21</sup>** Entre em nosso grupo no Telegram: **<https://t.me/smartpaybr>** e tire suas dúvidas.

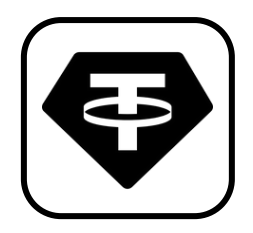

### **Como comprar ?**

Se é sua primeira compra de USD₮[-TRC20 com SWAPX, você deve fazer uma validação com a equipe do suporte](https://usdt.com.vc/)

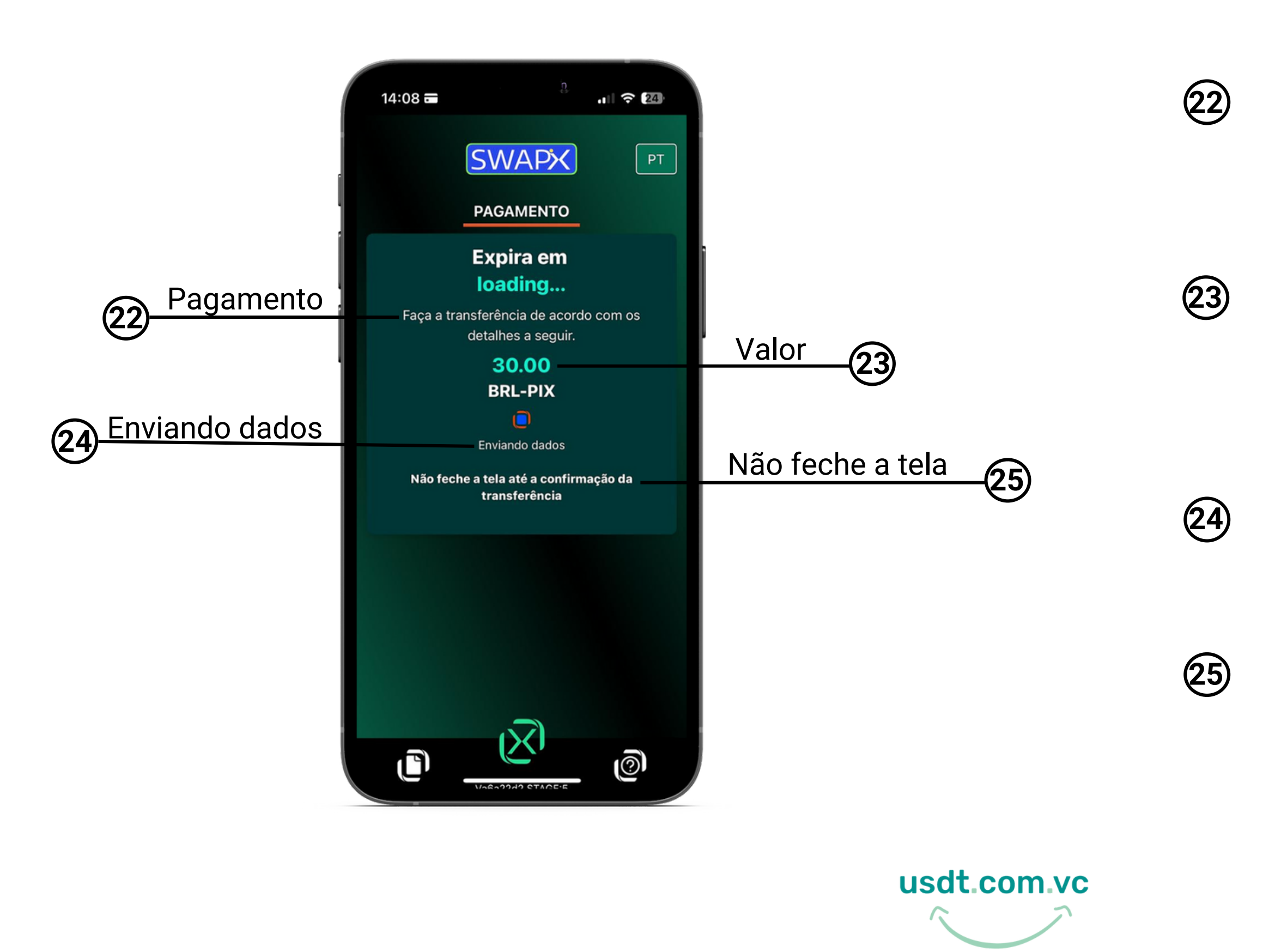

Utilize a função PiX copia e cola do seu app bancário ou leitor de QR CODE para pagar sua compra.

[Estamos processando os dados para gerar](https://t.me/swapixbrasil) o QR CODE de pagamento.

Esse é o valor em Reais da sua compra de USD₮-TRC20 que você deve pagar via PiX.

**Importante:** não feche a tela para prosseguir com sua transação e não precisar iniciar novamente.

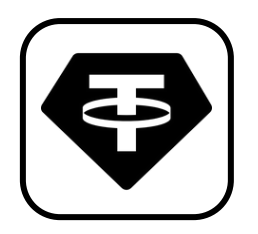

### **Como comprar ?**

[Agora que você já está validado, vai ser gerado um QR CODE para você fazer o pagamento via PiX pelo seu aplicativo bancário.](https://usdt.com.vc/)

.

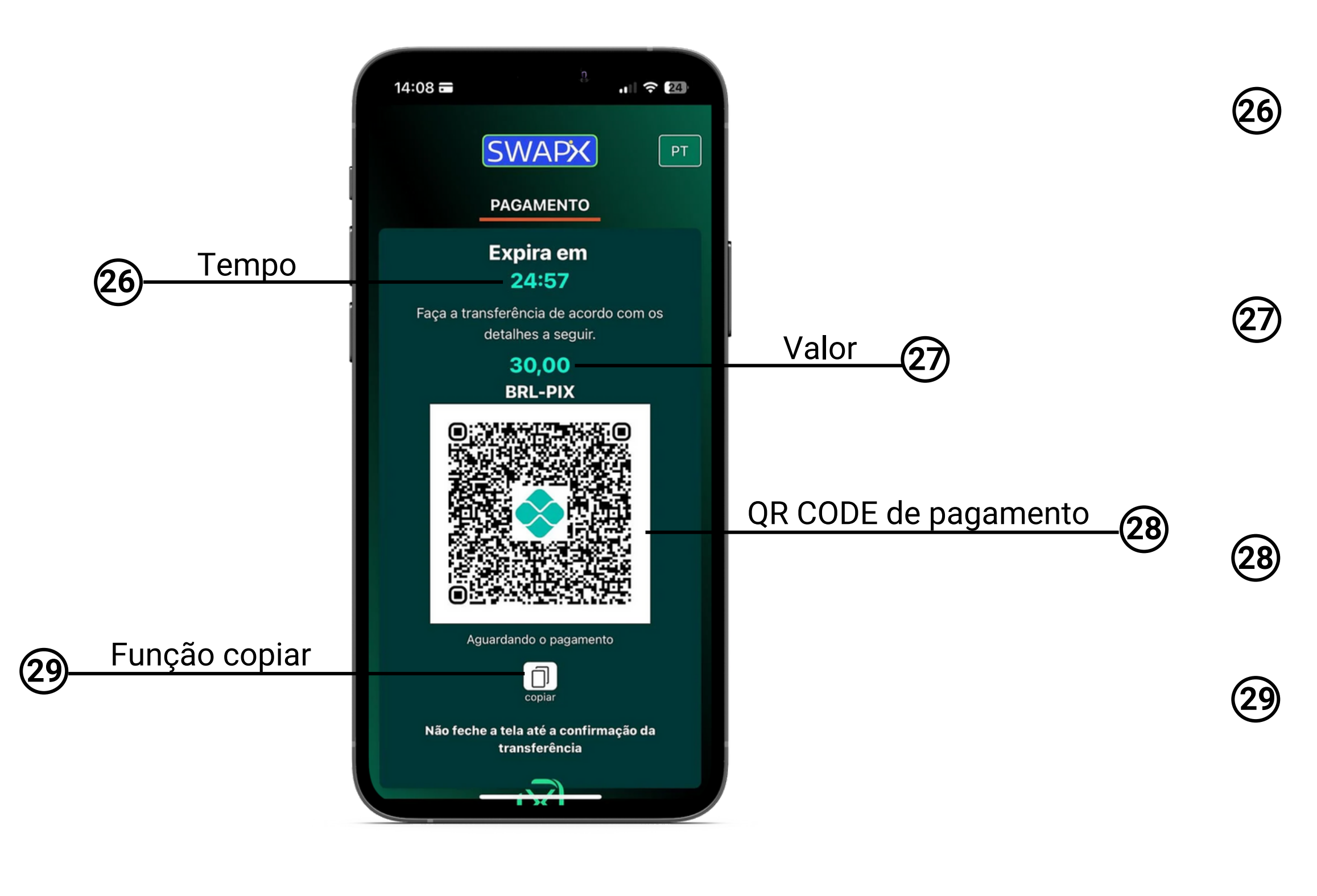

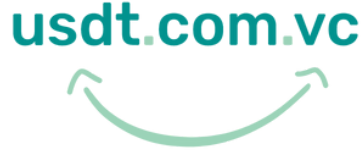

Após o QR CODE ser gerado você tem 25 minutos para realizar o pagamento, caso contrário irá expirar e você vai precisar iniciar uma nova transação.

Esse é o valor em Reais da sua compra de USD₮-TRC20 que você deve pagar via PiX.

Clique no ícone para copiar as informações do QR CODE e colar na função PiX copia e cola no seu aplicativo bancário.

[Este é o seu QR CODE para realizar o](https://t.me/swapixbrasil) pagamento da compra de USD₮-TRC20

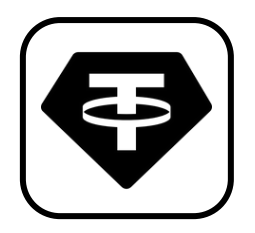

### **Como comprar ?**

[Você vai realizar o pagamento do QR CODE gerado, via PiX direto do seu aplicativo bancário](https://usdt.com.vc/)

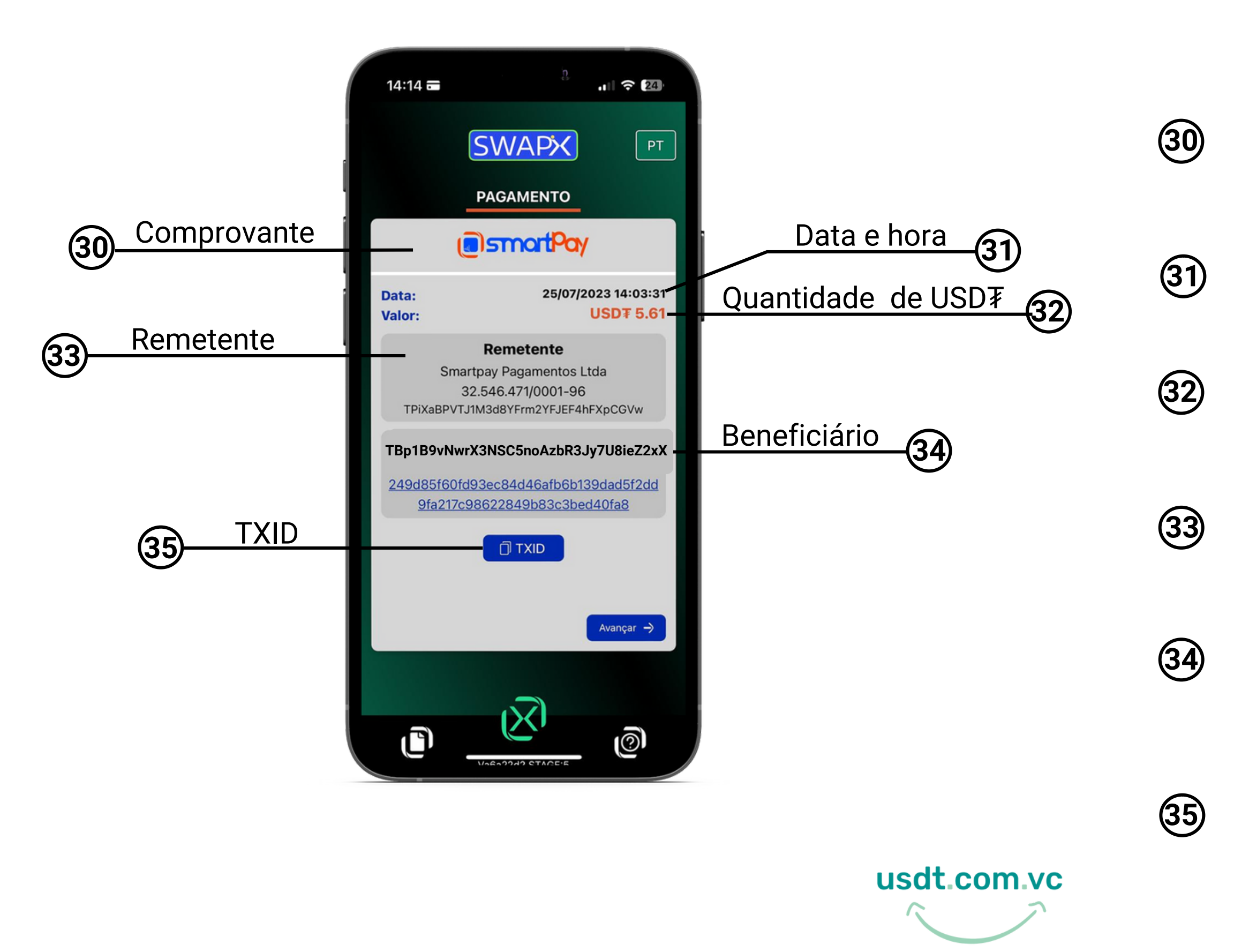

Após o pagamento realizado será exibido na tela seu comprovante da transação e será enviada a nota fiscal da compra no seu email.

Esse é a quantidade de USD₮-TRC20 que chegara na sua wallet.

Beneficiário: a carteira de destino onde você recebeu a sua compra de USD₮-TRC20

[Remetente: quem enviou o tether para você,](https://t.me/swapixbrasil) neste caso a SmartPay.

TXID: ID da transação, ou TXID, é o número que identifica a transação da sua compra de tether na Blockchain.

Data e hora que a transação foi concluída.

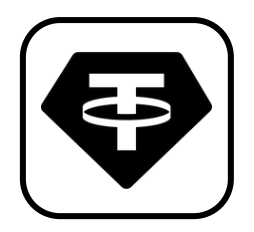

### **Como comprar ?**

[Após a confirmação do pagamento, faremos o envio do seu USD](https://usdt.com.vc/)₮-TRC20 para sua wallet e emitimos seu comprovante

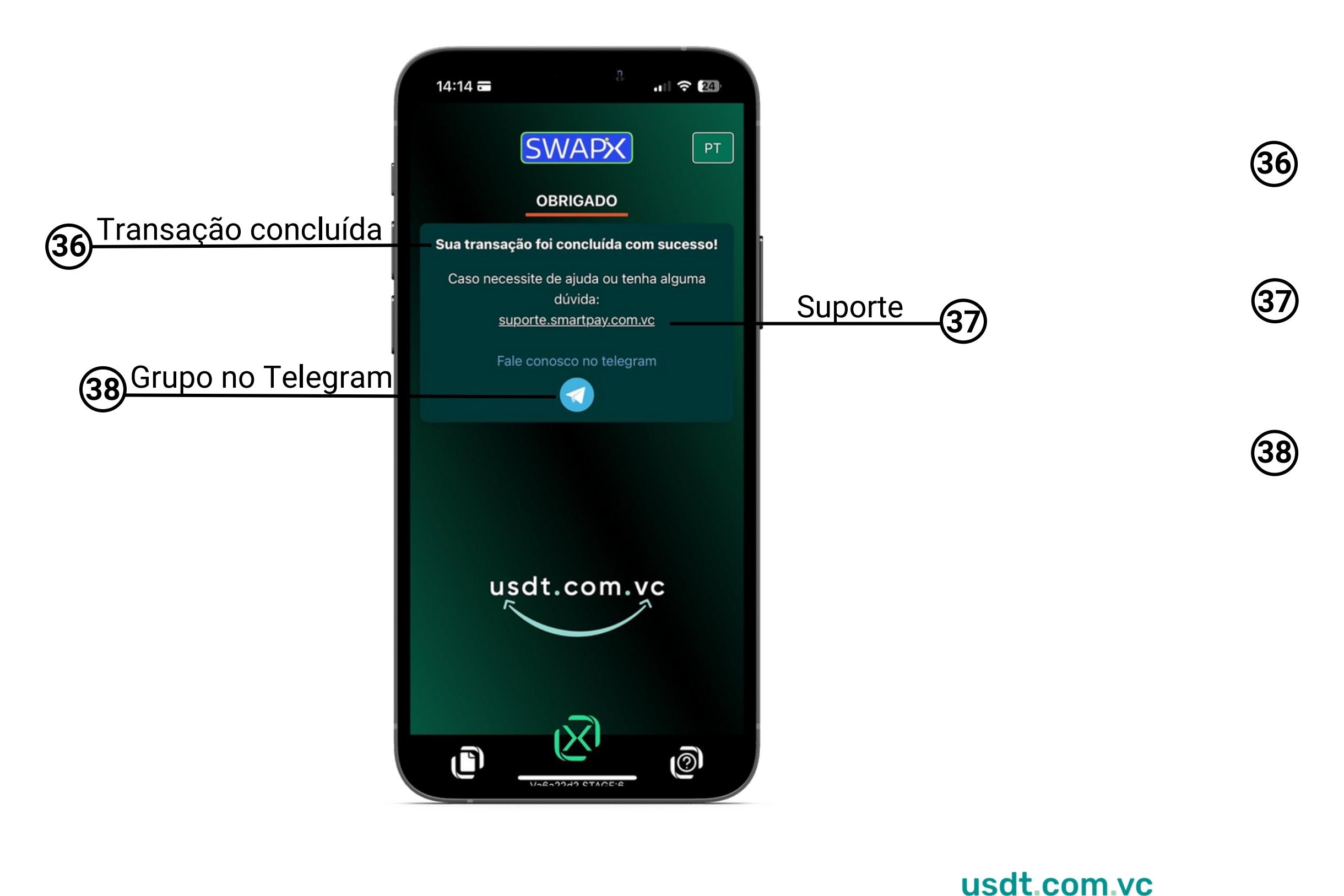

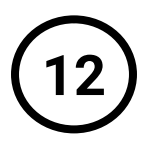

Sua transação foi concluída com sucesso, acesse seu e-mail para conferir a nota fiscal.

Clique no link para abrir um chamado e solicitar ajuda no suporte técnico.

Entre em nosso grupo no Telegram: **<https://t.me/smartpaybr>** e tire suas dúvidas.

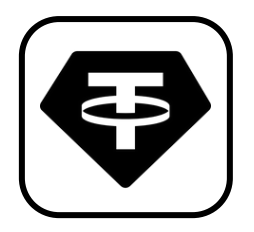

### **Como comprar ?**

[Transação concluída, obrigado por utilizar o SWAPiX, participe do nosso grupo no Telegram.](https://usdt.com.vc/)

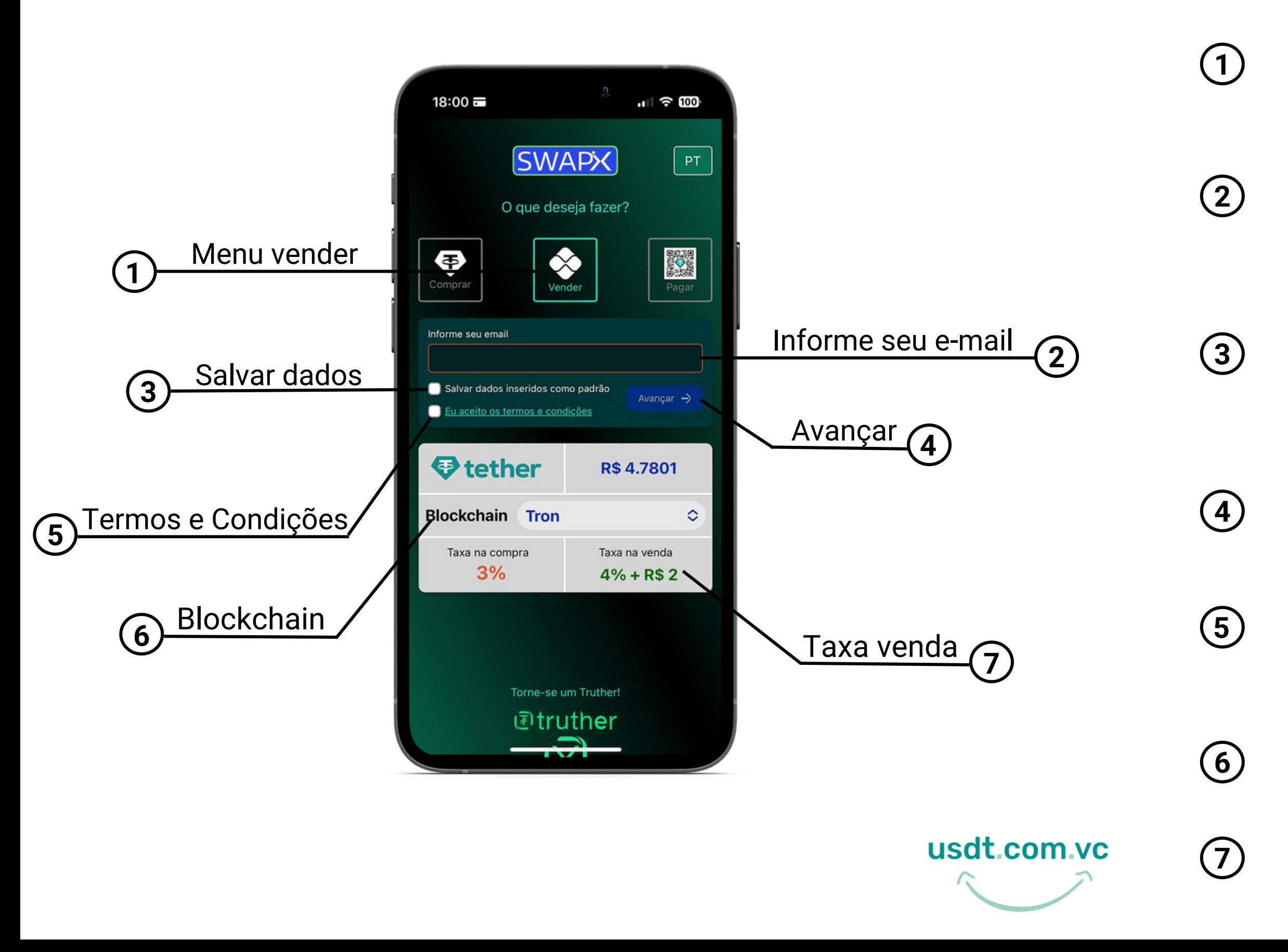

Menu vender: toque nesta opção para converter USD₮ em Real via PiX

Salvar dados: caso deseje, selecione a opção para deixar automaticamente preenchidos no navegador para a próxima utilização do **SWAPX** 

Informe seu e-mail: a solicitação de e-mail é necessária para o recebimento da nota fiscal da sua compra

Valor da taxa de venda de USD₮, lembre-se que ela varia de veñua de 0007, rembre sont<br>que ela varia de acordo com a Blockchain

Termos e Condições: Leia os Termos e Condições de uso e selecione o campo para prosseguir

Avançar:toque para prosseguir após inserir os dados solicitados

Escolha a Blockchain de sua preferência, que pode ser Tron, Ethereum ou Polygon

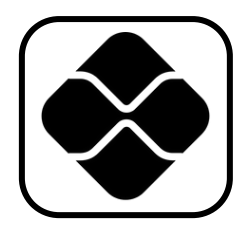

### **Como vender ?**

[Agora você vai selecionar a opção vender e inserir as informações necessárias para iniciar a transação com SWAPX](https://usdt.com.vc/)

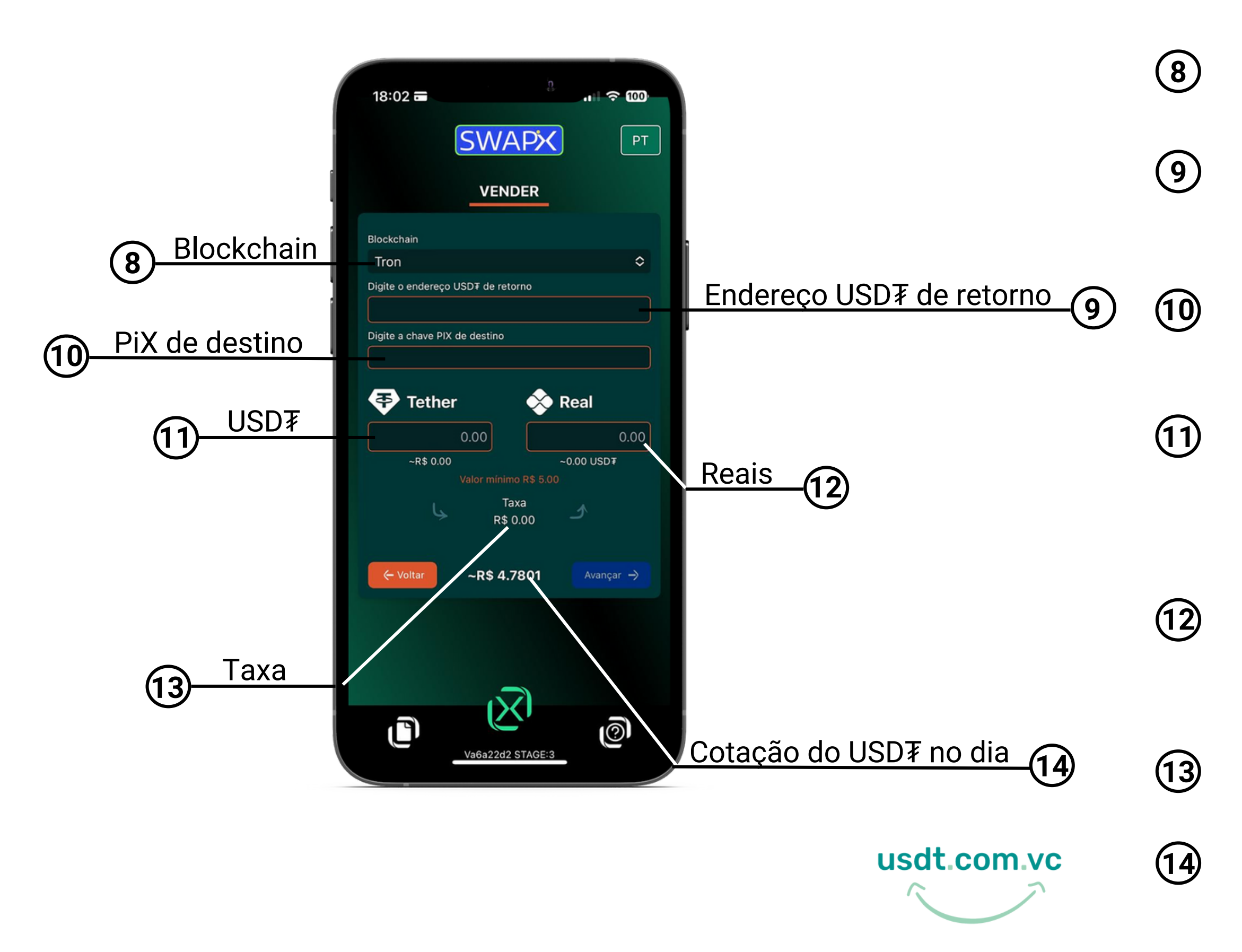

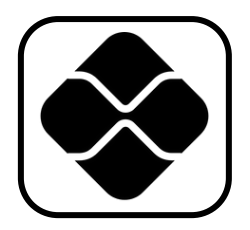

### **Como vender ?**

- Escolha a Blockchain de sua preferência, que pode ser Tron, Ethereum ou Polygon
- Informe seu endereço da sua carteira de USD₮, caso precise fazer estorno do USD₮ enviado
- Informe a chave PiX que vai receber o valor em Reais
- Digite a quantidade de tether no campo informado, que será equivalentemente (incluindo taxas de serviço) convertido no campo indicado
- Preencha com a quantidade em Reais no campo, que será equivalentemente (incluindo taxas de serviço) convertido no campo indicado
- Será exibido o valor da taxa de serviço em Reais
- Cotação do USD₮ no dia , que é pareada no Dólar (USD)

[Agora você vai inserir as informações necessárias para converter USD](https://usdt.com.vc/)₮ em Real via PiX

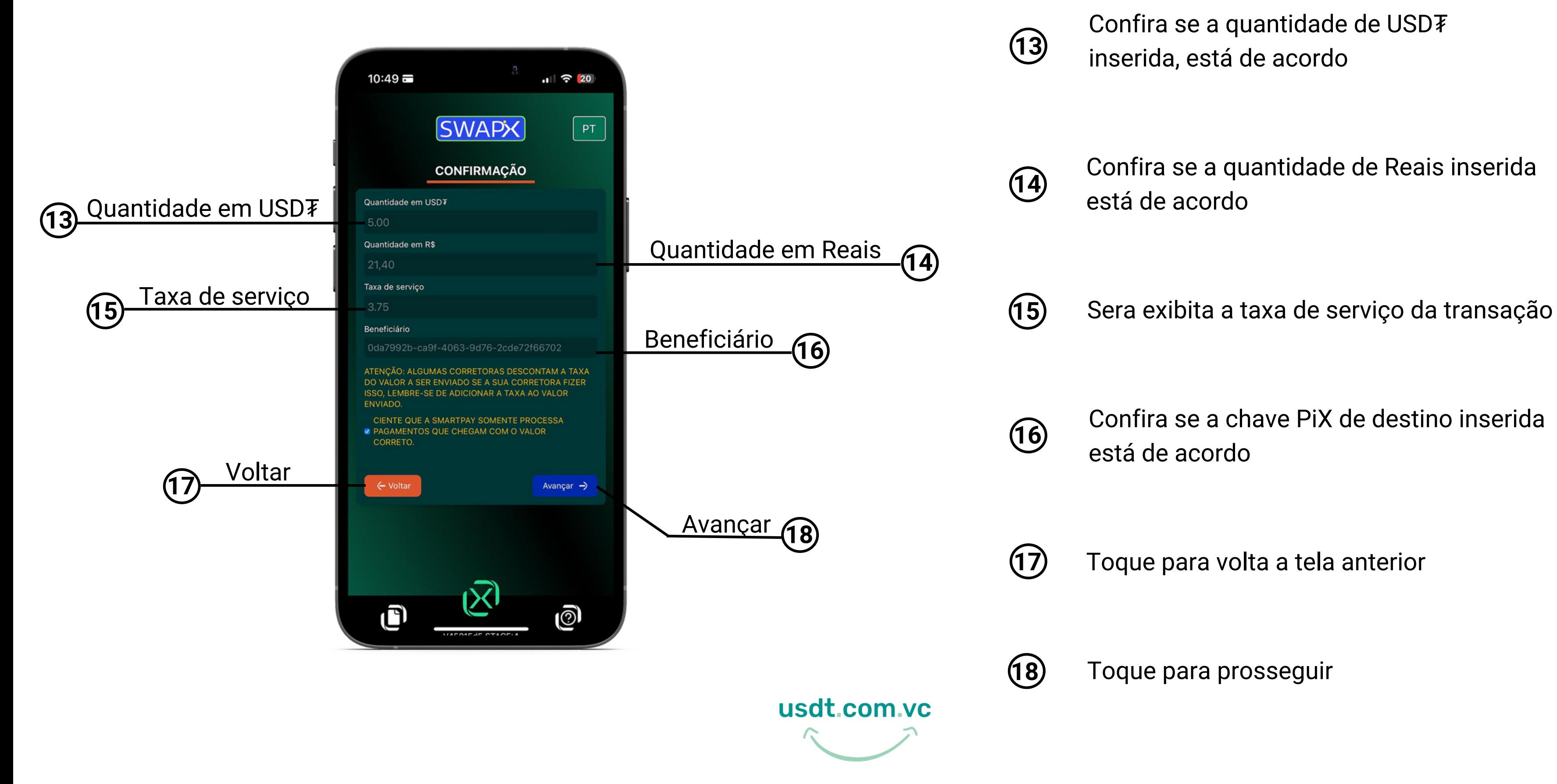

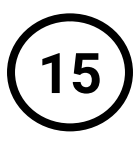

Confira se a quantidade de Reais inserida está de acordo

Confira se a quantidade de USD₮ inserida, está de acordo

Confira se a chave PiX de destino inserida está de acordo

Toque para volta a tela anterior

Toque para prosseguir

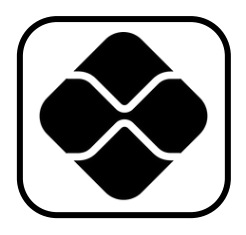

### **Como vender ?**

[Agora você vai conferir as informações inseridas para prosseguir com a transação,](https://usdt.com.vc/) **lembre-se que algumas corretoras cobram taxa, por isso adicione a taxa ao valor a ser enviado!!**

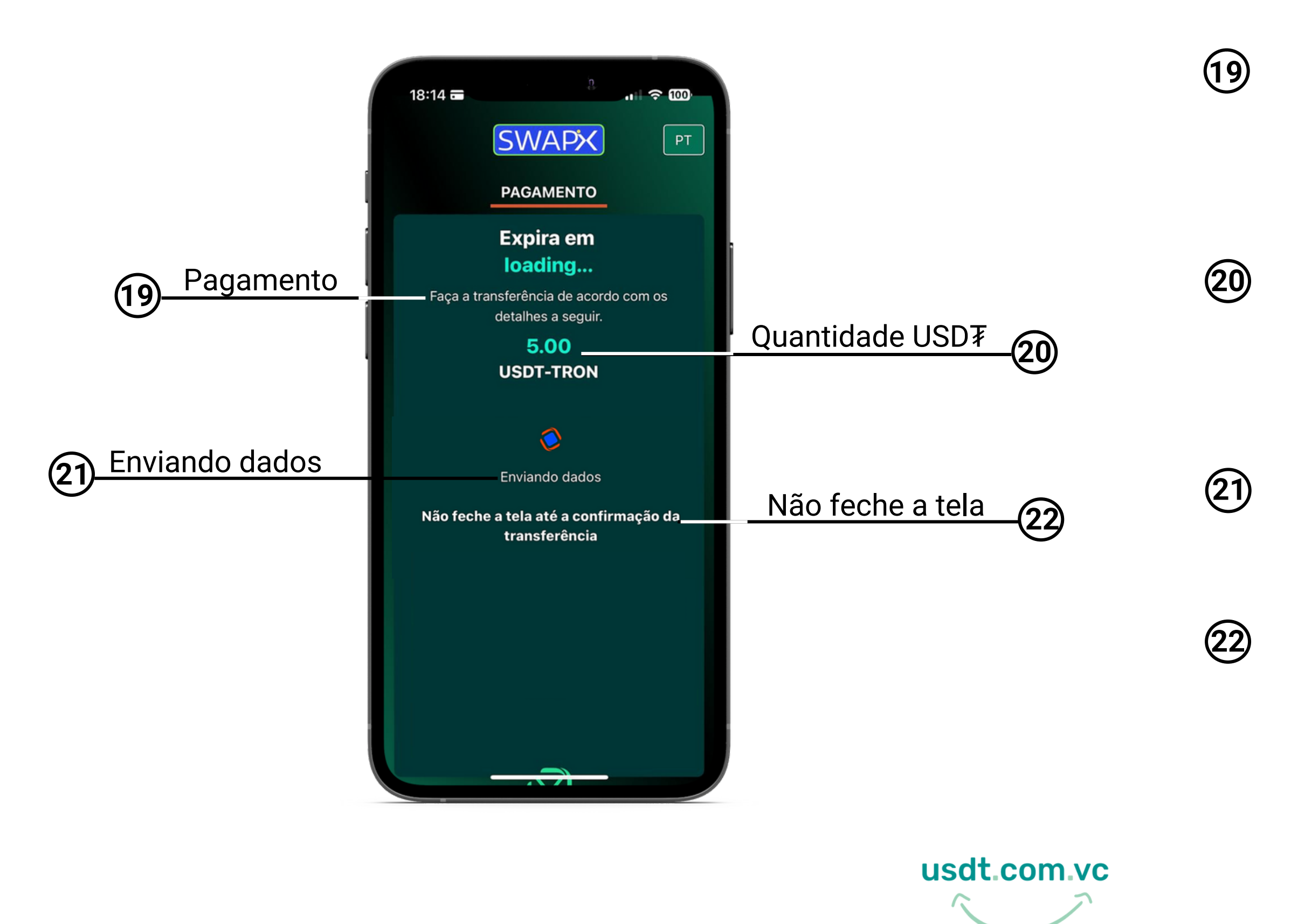

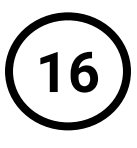

Transfira a quantidade de USD₮ indicada para o endereço a seguir na próxima tela

[Estamos processando os dados para gerar](https://t.me/swapixbrasil) o QR CODE com nosso endereço de USD₮

Essa é a quantidade de USD₮ que você deve enviar para nosso endereço que vai ser indicado na próxima tela

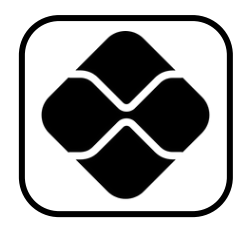

### **Como vender ?**

Aguarde, vai ser gerado um QR CODE para você fazer o envio de USD₮ da sua carteira de criptomoedas para nosso endereço de USD₮[, e enviaremos o valor em Reais para chave PiX indicada anteriormente](https://usdt.com.vc/)

> **Importante**: não feche a tela para prosseguir com sua transação e não precisar iniciar novamente

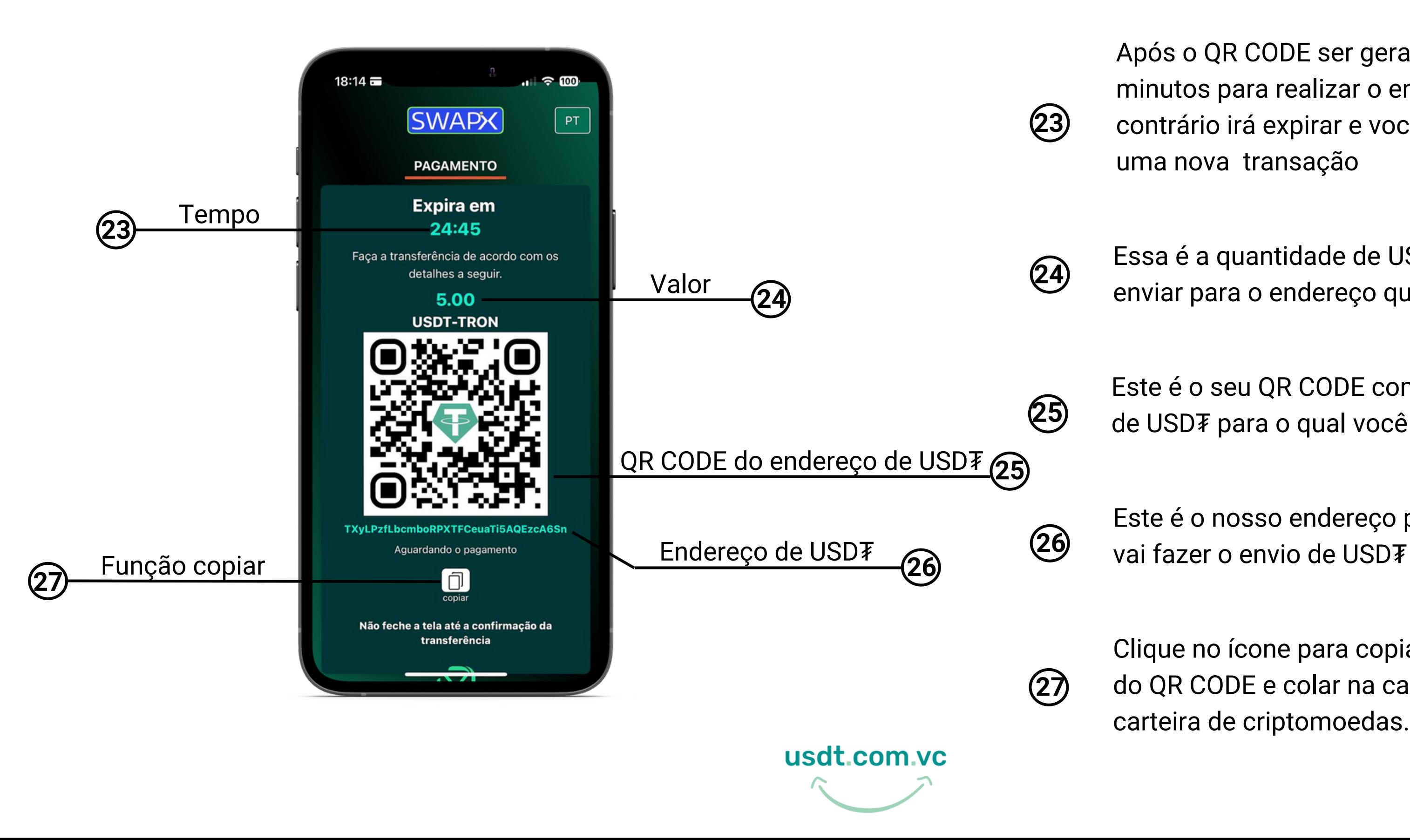

Após o QR CODE ser gerado você tem 25 minutos para realizar o envio de USD₮, caso contrário irá expirar e você vai precisar iniciar uma nova transação

Essa é a quantidade de USD₮ que você deve enviar para o endereço que indicamos

Clique no ícone para copiar as informações do QR CODE e colar na campo ''Para" da sua carteira de criptomoedas.

[Este é o seu QR CODE com nosso endereço](https://t.me/swapixbrasil) de USD₮ para o qual você deve enviar

Este é o nosso endereço para o qual você

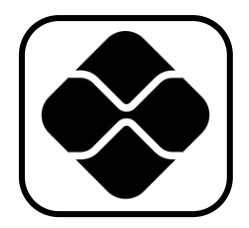

### **Como vender ?**

Você vai realizar o envio de USD₮ [para o endereço que indicamos direto da sua carteira de criptomoedas](https://usdt.com.vc/)

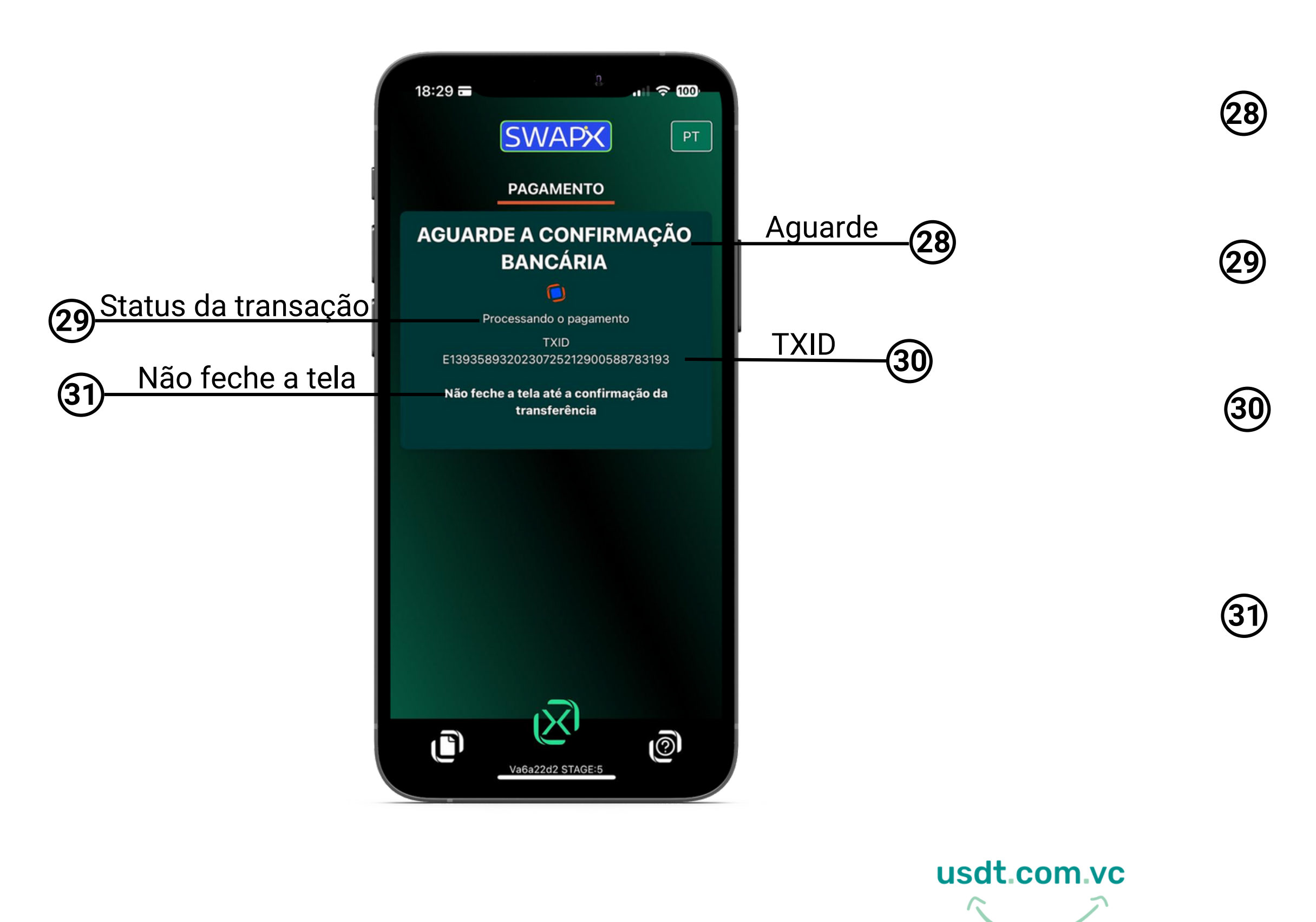

Sua transação esta sendo processada, após a confirmação seu comprovante será exibido na próxima tela

Seu pagamento esta sendo processados, em instantes sua transação será concluída

Não feche a tela para poder visualizar a confirmação da transação e seu comprovante.

[TXID: ID da transação, ou TXID, é o número](https://t.me/swapixbrasil) que identifica a transação da sua venda de USD₮ na Blockchain

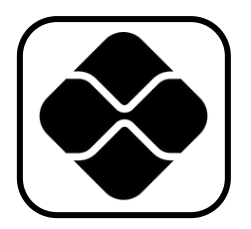

### **Como vender?**

Após fazer o envio de USD₮ [para o nosso endereço, aguarde a transação ser concluída](https://usdt.com.vc/)

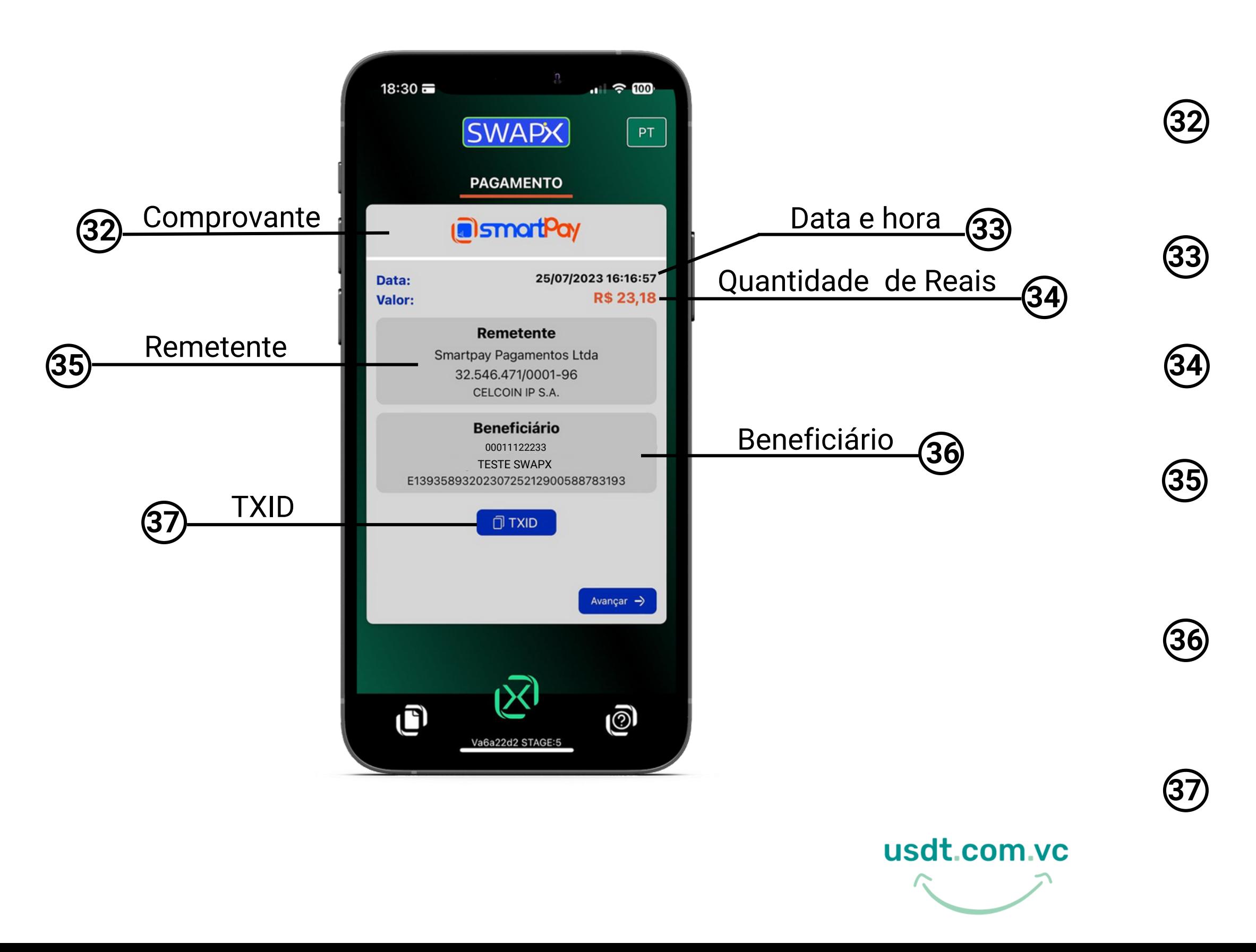

Após o pagamento realizado será exibido na tela o seu comprovante da transação e será enviada a nota fiscal da compra no seu email.

Esse é o valor em Reais que vai chegar no PiX de quem vai receber.

Beneficiário: as informações de quem recebeu o valor em Real no PiX, da conversão de USD₮

[Remetente: quem enviou o PiX para você,](https://t.me/swapixbrasil) neste caso a SmartPay.

TXID: ID da transação, ou TXID, é o número que identifica a transação da sua venda de USD₮ na Blockchain.

Data e hora que a transação foi concluída.

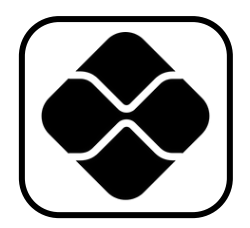

### **Como vender ?**

[Após a confirmação do pagamento, faremos o envio do valor em Reais no seu PiX e vai ser emitido o comprovante de pagamento.](https://usdt.com.vc/)

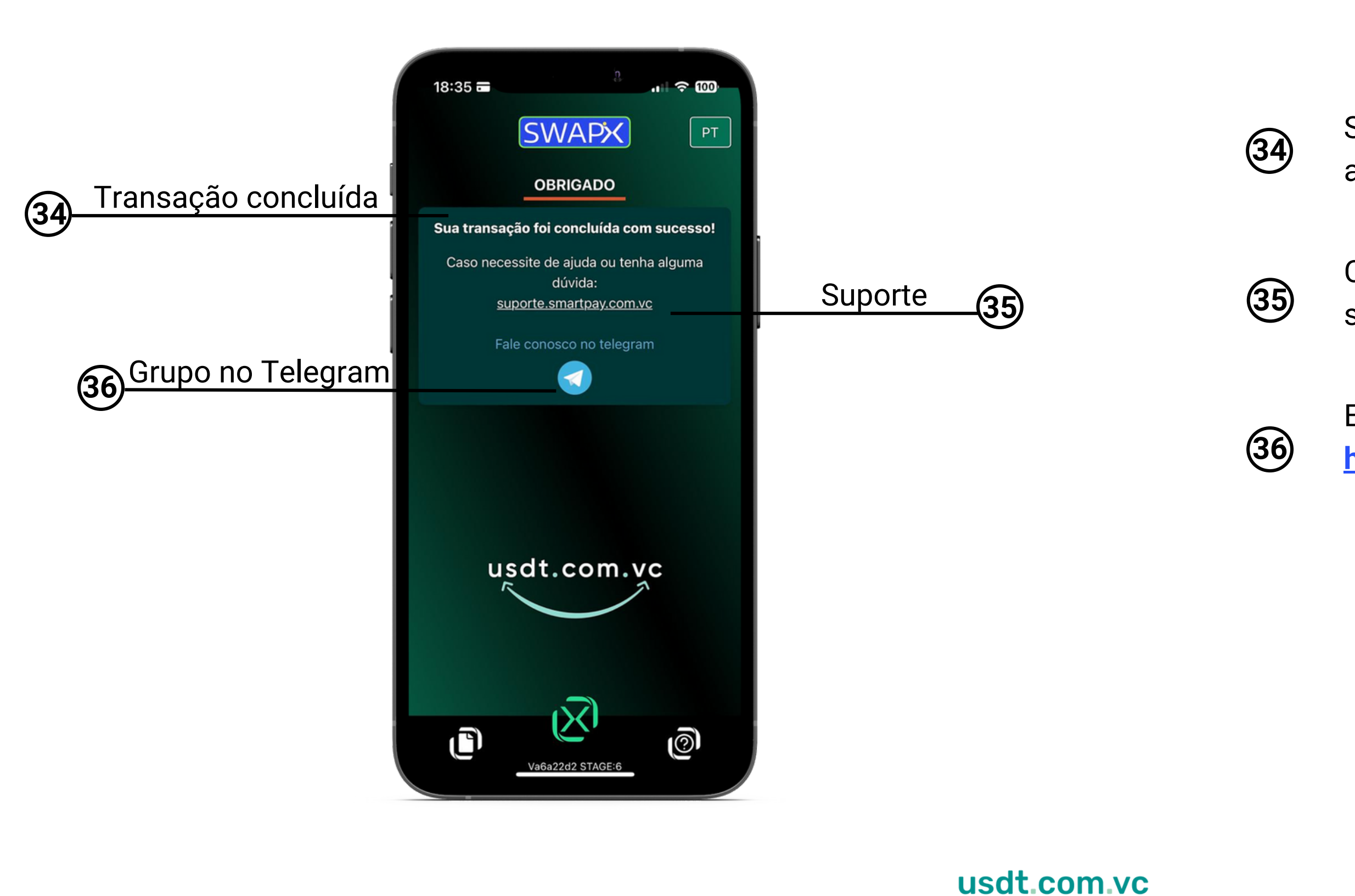

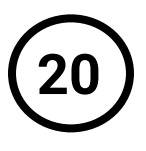

Clique no link para abrir um chamado e solicitar ajuda no suporte técnico.

[Entre em nosso grupo no Telegram:](https://t.me/smartpaybr) **https://t.me/smartpaybr** e tire suas dúvidas.

Sua transação foi concluída com sucesso, acesse seu e-mail para conferir a nota fiscal.

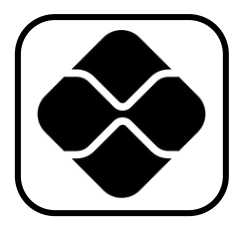

### **Como vender ?**

[Transação concluída, obrigado por utilizar o SWAPX, participe do nosso grupo no Telegram](https://usdt.com.vc/)

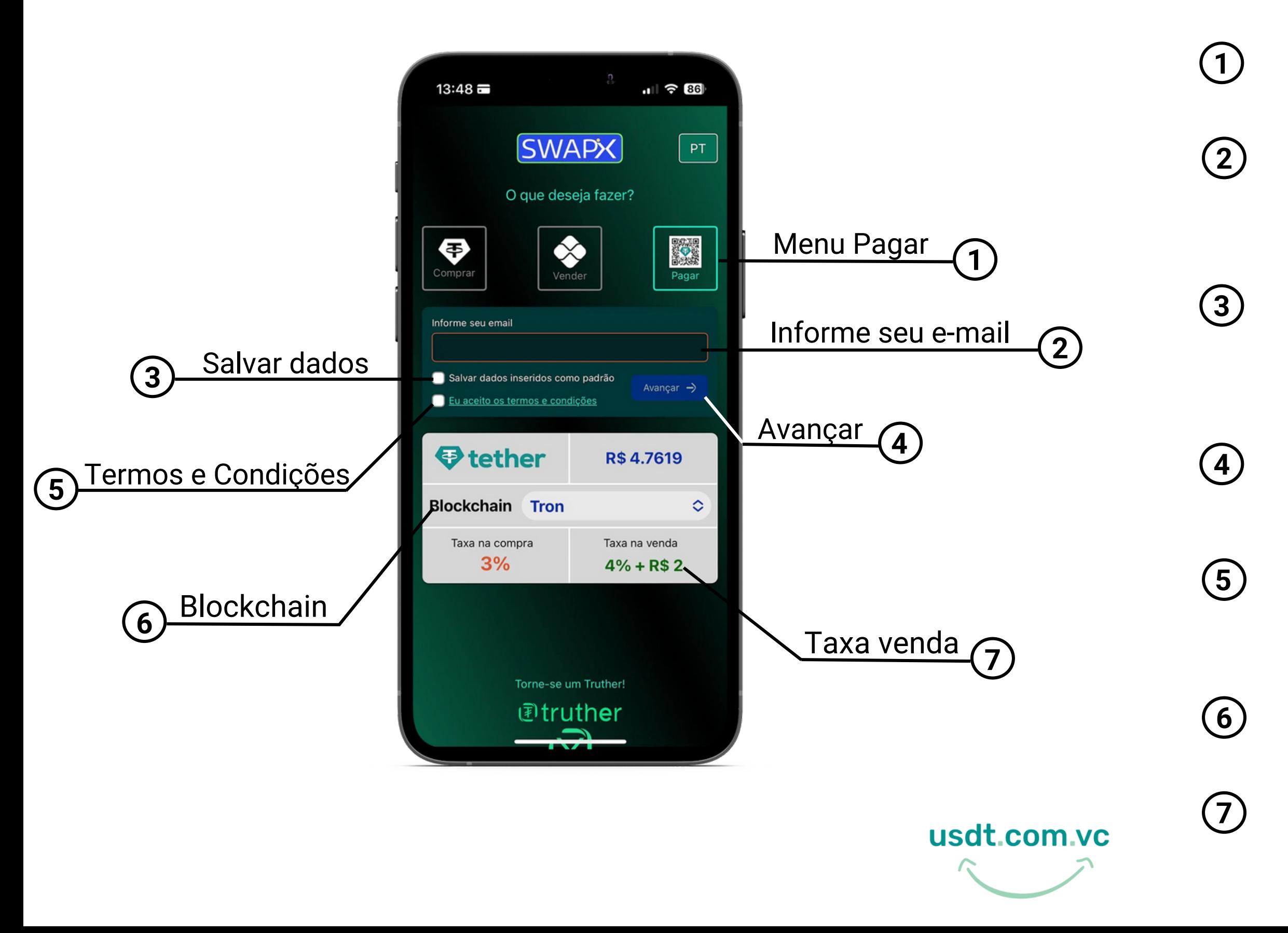

- - Menu pagar: toque nesta opção para pagar estabelecimentos que aceitam PiX com USD₮
	- Informe seu e-mail: a solicitação de e-mail é necessária para o recebimento da nota fiscal
	- Salvar dados: caso deseje, selecione a opção para deixar automaticamente preenchidos no navegador para a próxima utilização do SWAPX
	- Avançar: toque para prosseguir após inserir os dados solicitados
	- Termos e Condições: Leia os Termos e Condições de uso e selecione o campo para prosseguir
	- Escolha a Blockchain de sua preferência, que pode ser Tron, Ethereum ou Polygon
	- Valor da taxa de venda de USD₮, lembre-se que ela varia de acordo com a Blockchain

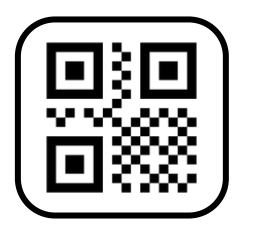

### **Como pagar?**

[Agora você vai selecionar a opção pagar e inserir as informações necessárias para iniciar a transação com SWAPX](https://usdt.com.vc/)

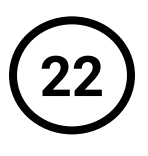

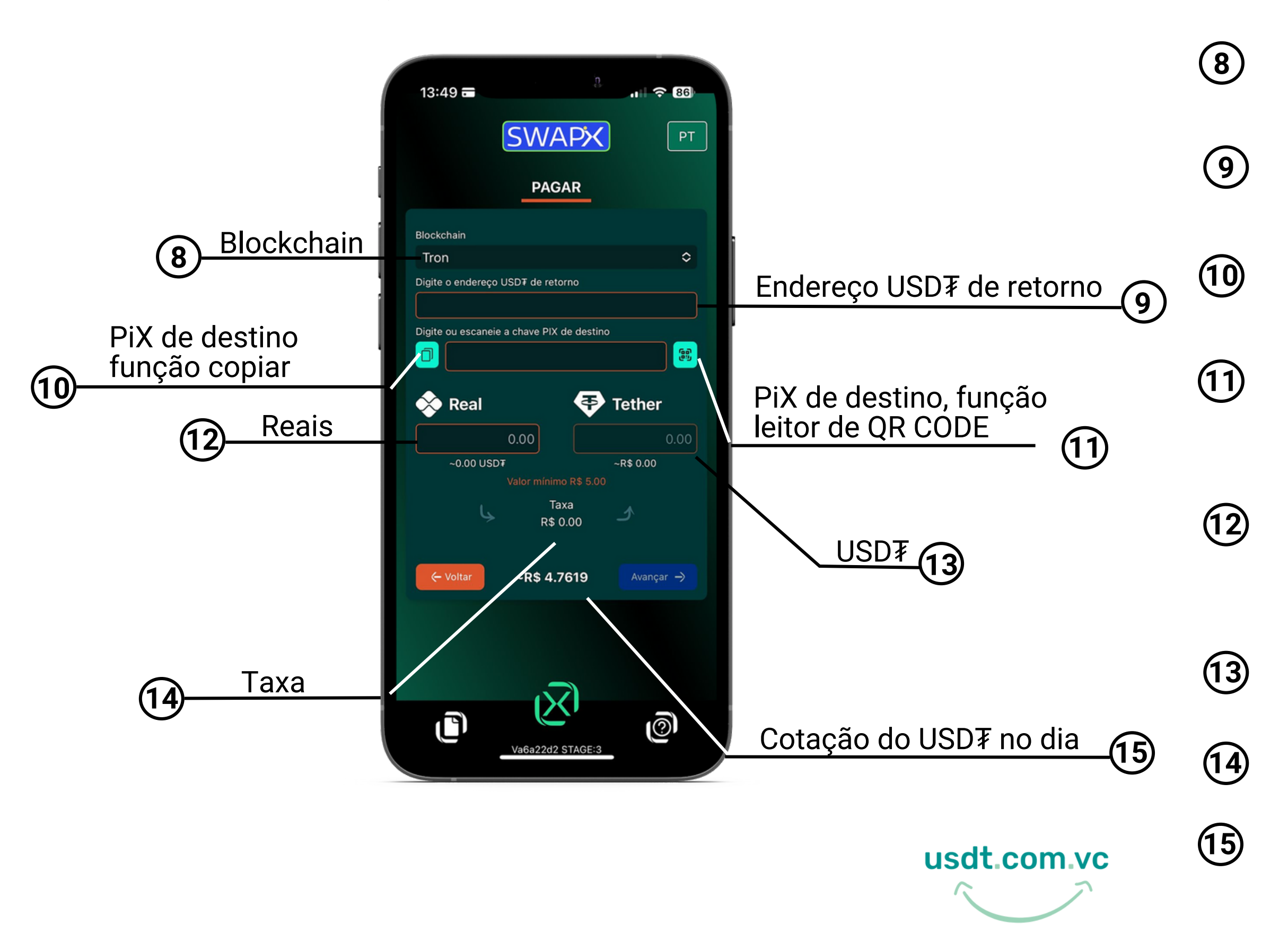

Cotação no dia do USD₮ que é pareada no Dólar (USD)

- Escolha a Blockchain de sua preferência, que pode ser Tron, Ethereum ou Polygon
- Informe seu endereço de USD₮ caso precise fazer estorno do USD₮ enviado
- Informe a chave PiX que vai receber o valor em Reais utilizando a opção copiar e colar
- Informe a chave PiX que vai receber o valor em Reais utilizando a opção Leitor de QR CODE
- Preencha com a quantidade em Reais no campo, que será equivalentemente (incluindo taxas de serviço) convertido no campo indicado
- A quantidade de USD₮ vai ser calculada automaticamente após inserir o valor em Reais
- Será exibido o valor da taxa de serviço em Reais

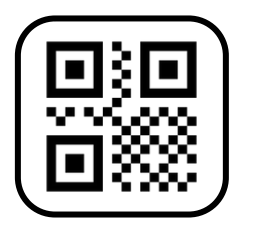

### **Como pagar?**

[Agora você vai inserir as informações necessárias para pagar com USD](https://usdt.com.vc/)₮ estabelecimentos que aceitem PiX ou boleto que tenha a opção de pagar com PiX.

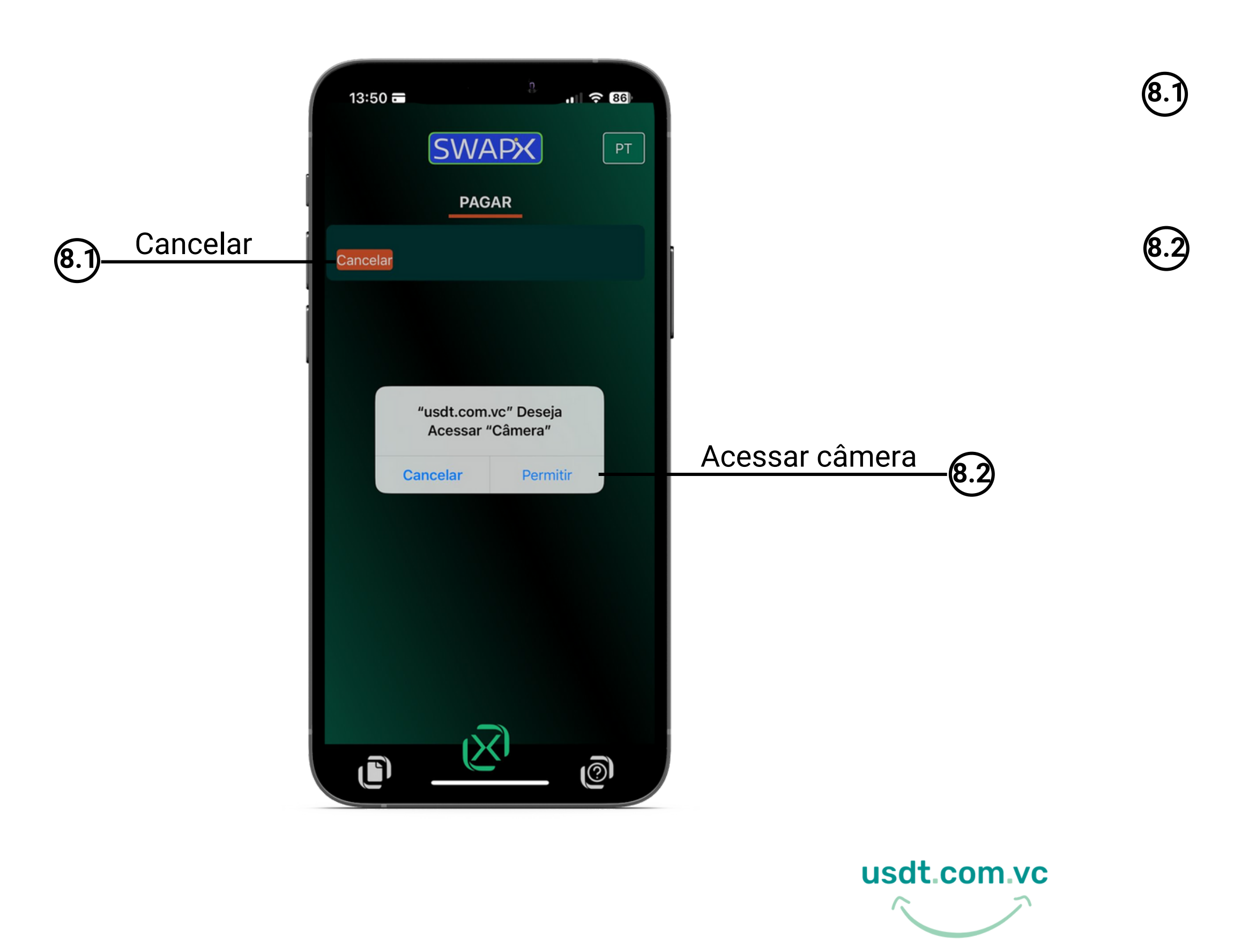

Toque em cancelar se não quiser utilizar o leitor de QR CODE e volte para tela anterior

Se quiser utilizar a opção Leitor de QR CODE permita o acesso do site à câmera do seu dispositivo e em seguida leia o QR CODE

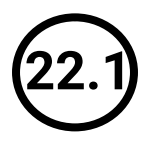

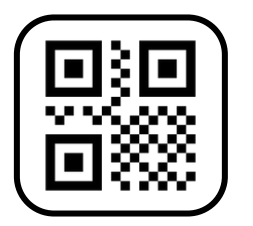

### **Como pagar?**

[Caso escolha a opção Leitor de QR CODE, permita o acesso à sua câmera do celular ou computador](https://usdt.com.vc/)

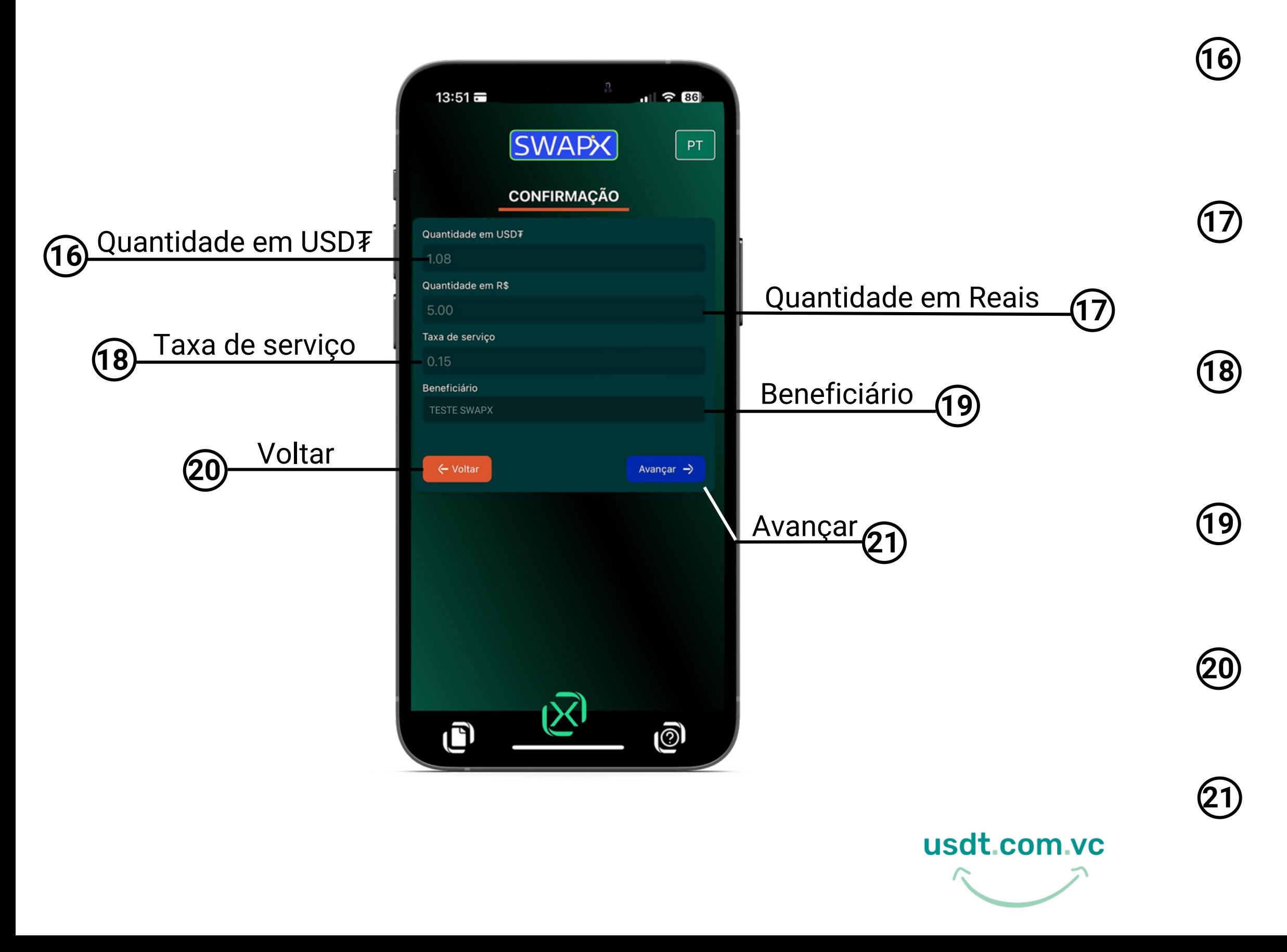

**23**

Confira se a quantidade de Reais inserida está de acordo

Confira se a quantidade de USD₮ a ser enviada está de acordo

Confira se a chave PiX de destino inserida esta de acordo

Sera exibita a taxa de serviço da transação

Toque para volta a tela anterior

Toque para prosseguir

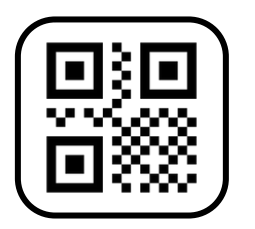

### **Como pagar?**

[Agora você vai conferir as informações inseridas para prosseguir com a transação](https://usdt.com.vc/)

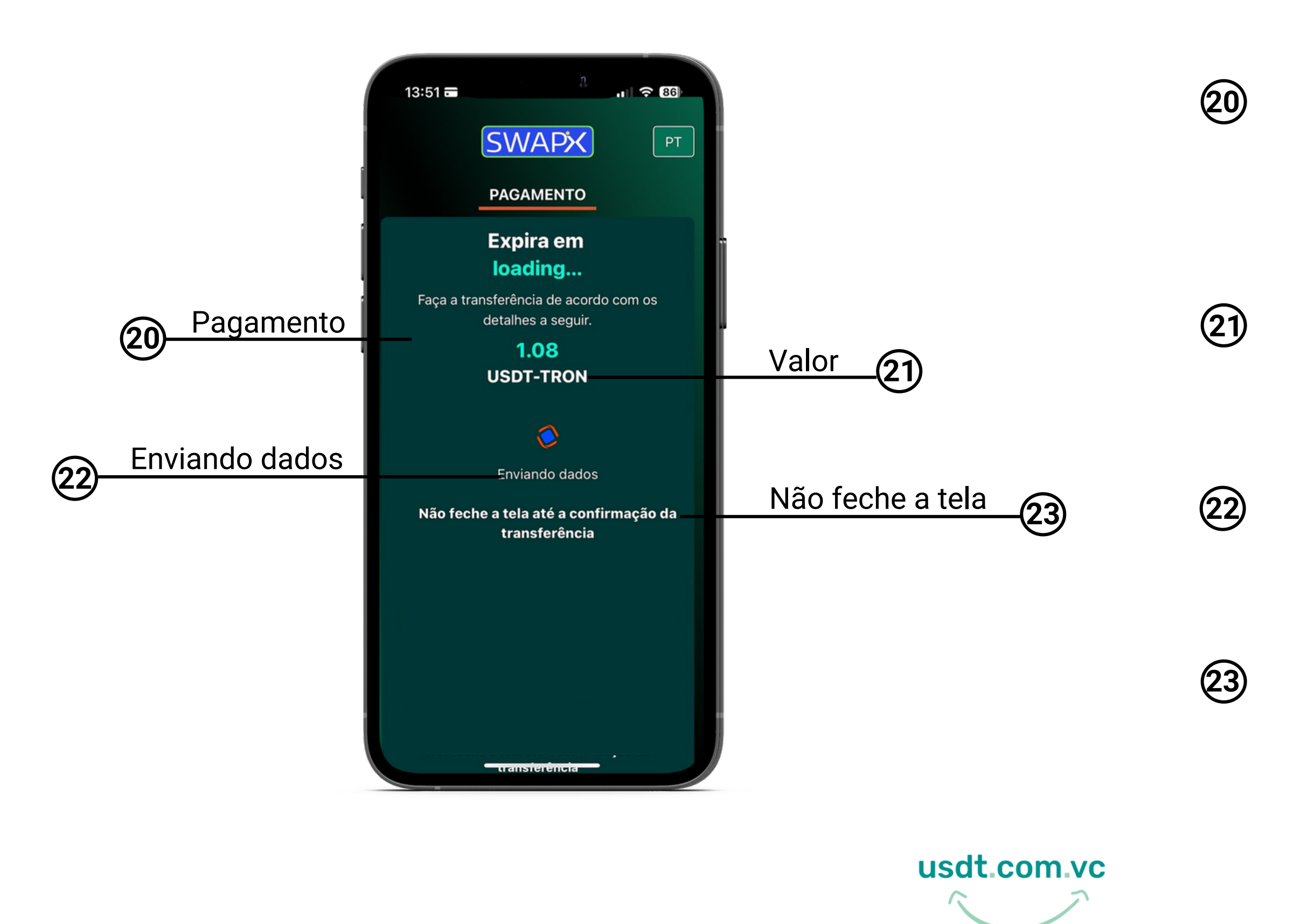

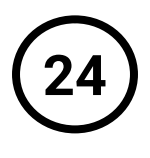

[Estamos processando os dados para gerar](https://t.me/swapixbrasil) o QR CODE de pagamento

Transfira a quantidade de USD₮-TRC20 indicada para o endereço a seguir a próxima tela

Essa é a quantidade de USD₮ que você deve enviar para nosso endereço que vai ser indicado na próxima tela

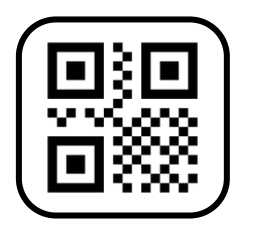

### **Como pagar?**

Importante: não feche a tela para poder prosseguir com sua transação e não precisar iniciar novamente

Aguarde, vai ser gerado um QR CODE para você fazer o envio de USD₮ da sua carteira de criptomoedas para nosso endereço de USD₮[, e enviaremos o valor em Reais para chave PiX indicada anteriormente](https://usdt.com.vc/)

**25**

Após o QR CODE ser gerado você tem 15 minutos para realizar o envio de USD₮, caso contrário irá expirar e você vai precisar iniciar uma nova transação.

Essa é a quantidade de USD₮ que você deve enviar para o endereço que indicamos.

Este é o nosso endereço para o qual você vai fazer o envio de USD₮

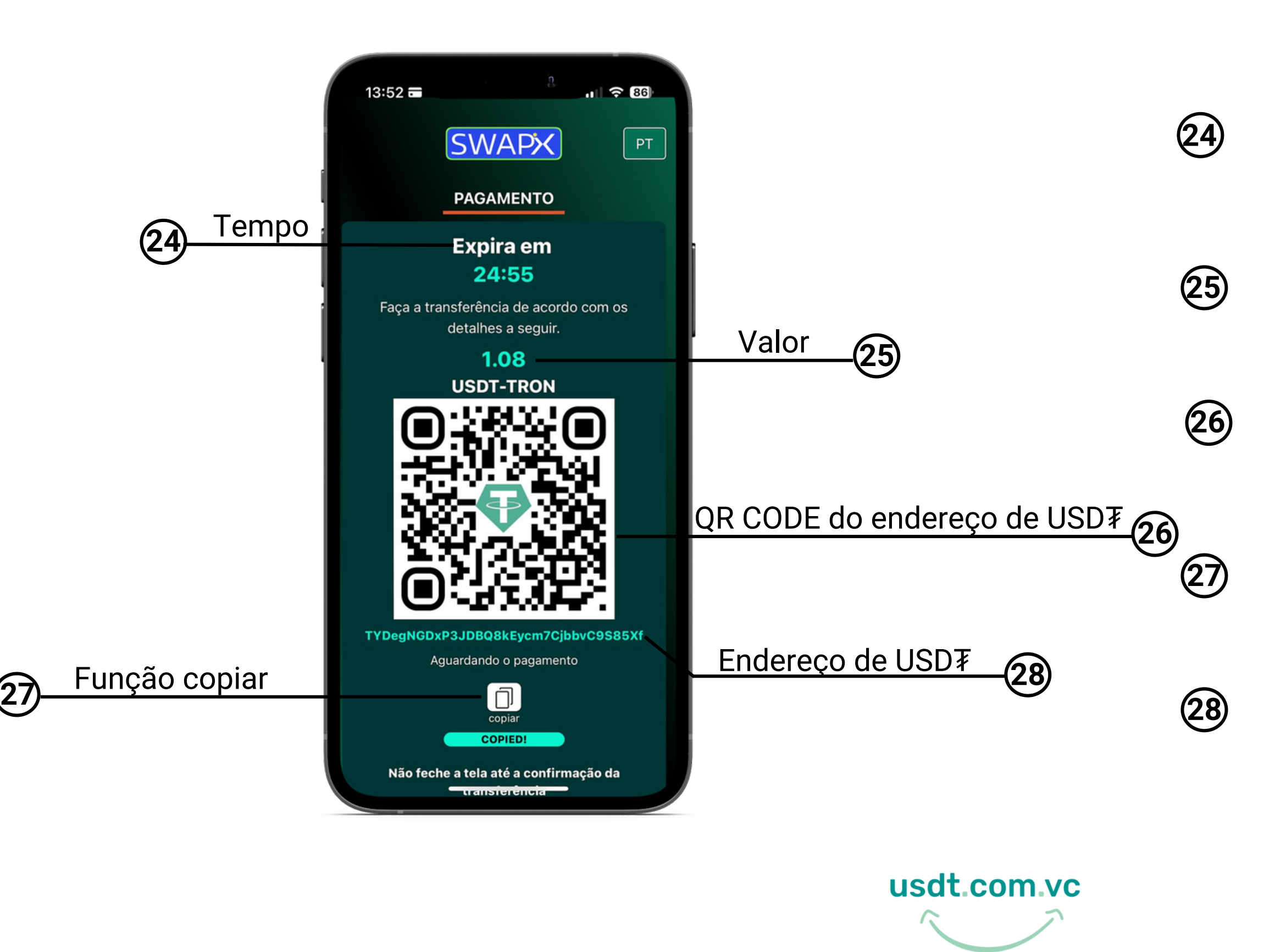

Clique no ícone para copiar as informações do QR CODE e colar na campo ''Para" da sua carteira de criptomoedas.

[Este é o seu QR CODE com nosso endereço](https://t.me/swapixbrasil) de USD₮ para o qual você deve enviar

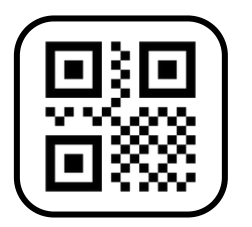

### **Como pagar?**

Você vai realizar o envio de USD₮ [para o endereço que indicamos direto da sua carteira de criptomoedas](https://usdt.com.vc/)

Sua transação esta sendo processada, após a confirmação seu comprovante será exibido na próxima tela.

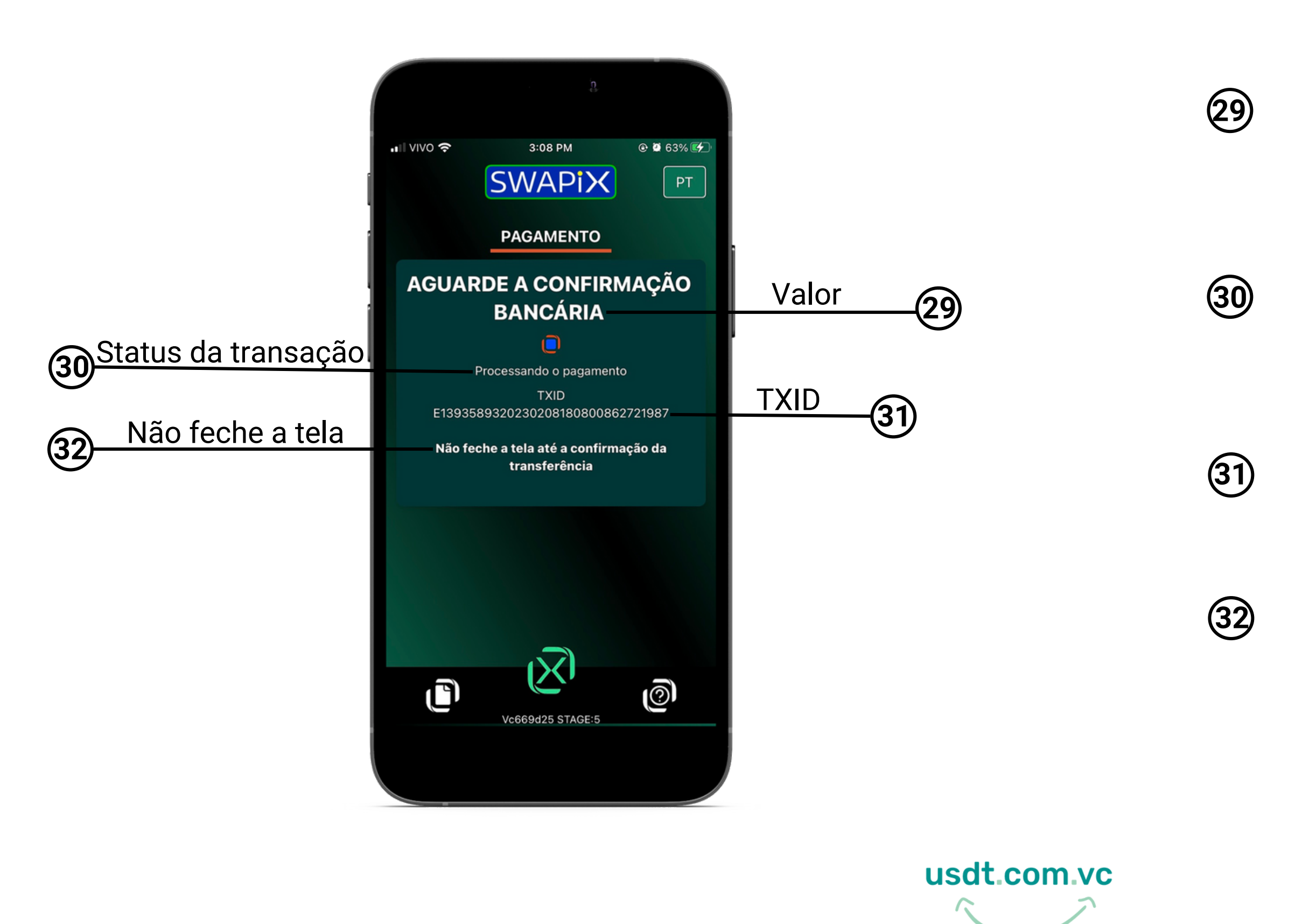

Seu pagamento esta sendo processados, em instantes sua transação será concluída. **30**

> Não feche a tela para poder visualizar a confirmação da transação e seu comprovante.

[TXID: ID da transação, ou TXID, é o número](https://t.me/swapixbrasil) que identifica a transação da sua venda de tether na Blockchain.

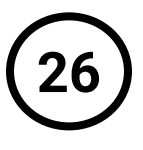

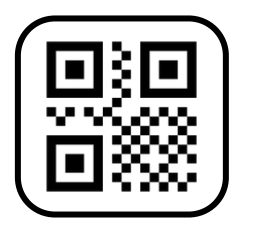

### **Como pagar?**

Após fazer o envio de tether (USD₮[-TRC20\) para o nosso endereço, aguarde a transação ser concluída.](https://usdt.com.vc/)

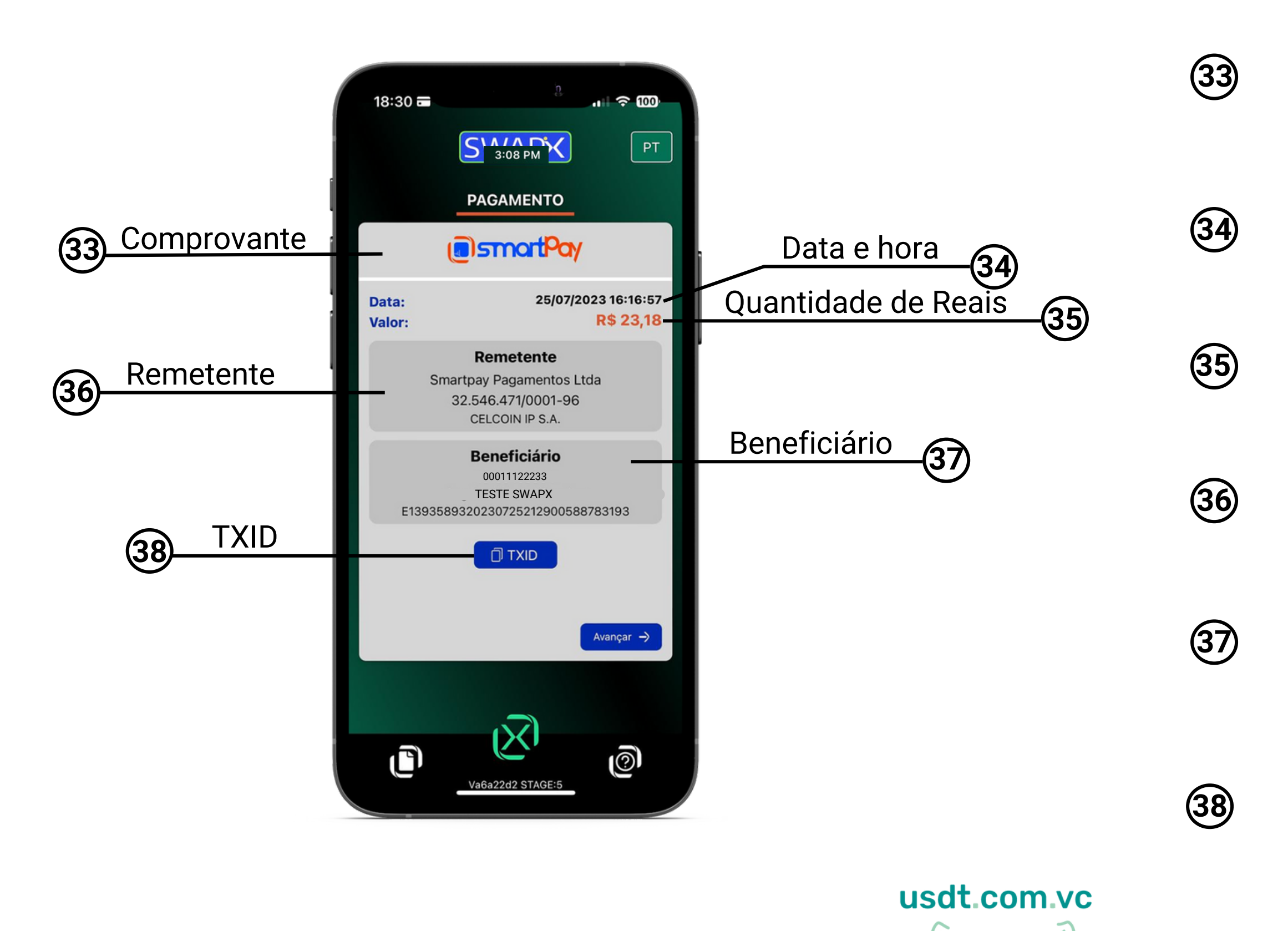

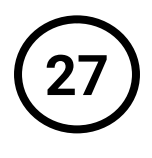

Após o pagamento realizado será exibido na tela o seu comprovante da transação e será enviada a nota fiscal da compra no seu e-mail.

Beneficiário: as informações de quem recebeu o valor em Real no PiX, da conversão de USD₮

[Remetente: quem enviou o PiX para](https://t.me/swapixbrasil) você, neste caso a SmartPay.

TXID: ID da transação, ou TXID, é o número que identifica a transação da sua venda de USD₮ na Blockchain

Esse é o valor em Reais que vai chegar no PiX de quem vai receber.

Data e hora que a transação foi concluída.

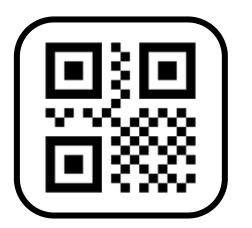

### **Como pagar?**

[Após a confirmação do pagamento, faremos o envio do valor em Reais no PiX indicado e seu comprovante será emitido.](https://usdt.com.vc/)

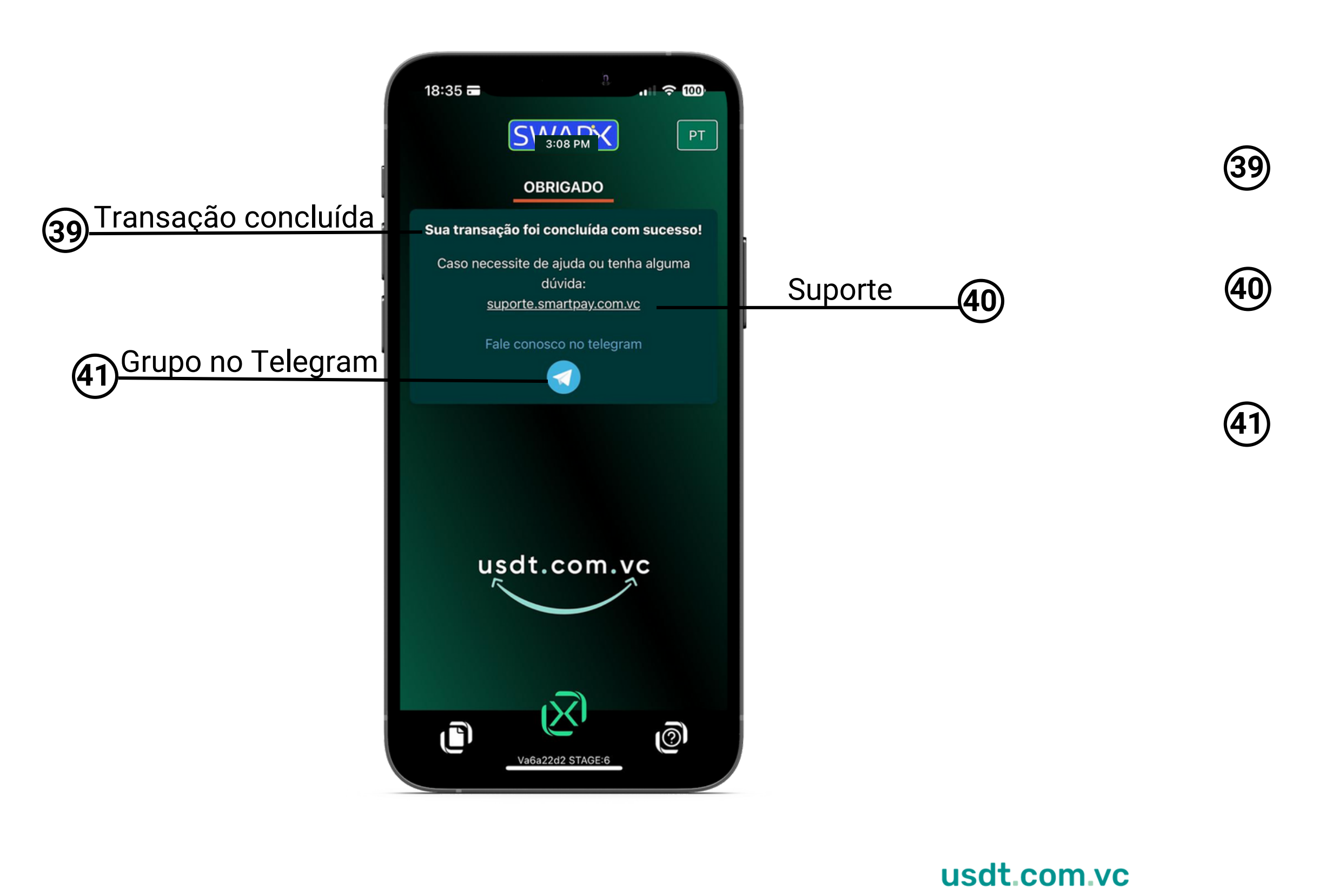

Clique no link para abrir um chamado e solicitar ajuda no suporte técnico.

Entre em nosso grupo no Telegram: **[https://t.me/swapixbrasil](https://t.me/smartpaybr)** e tire suas dúvidas.

Sua transação foi concluída com sucesso, acesse seu e-mail para conferir a nota fiscal.

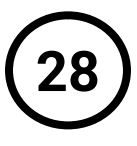

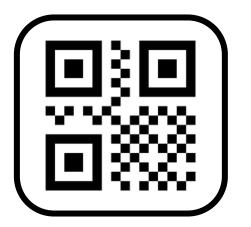

### **Como pagar?**

[Transação concluída, obrigado por utilizar o SWAPX, participe do nosso grupo no Telegram.](https://usdt.com.vc/)

**Selecione a opção desejada**

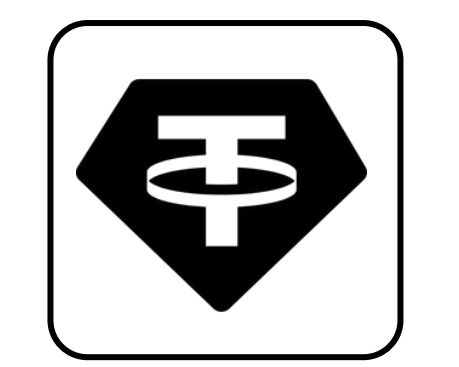

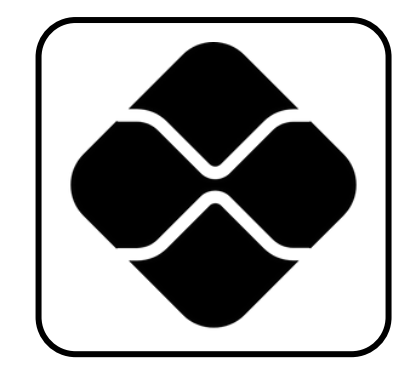

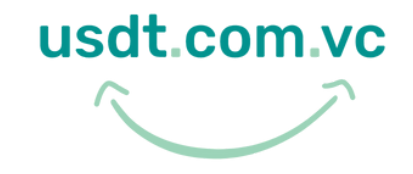

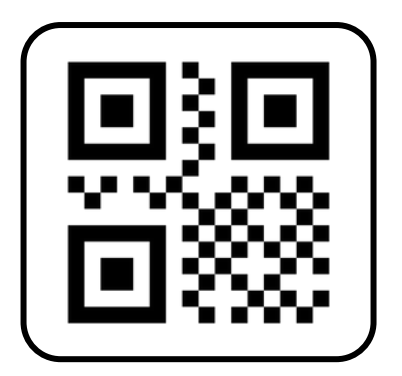

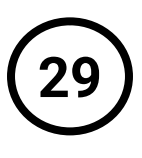

### **Tutorial**

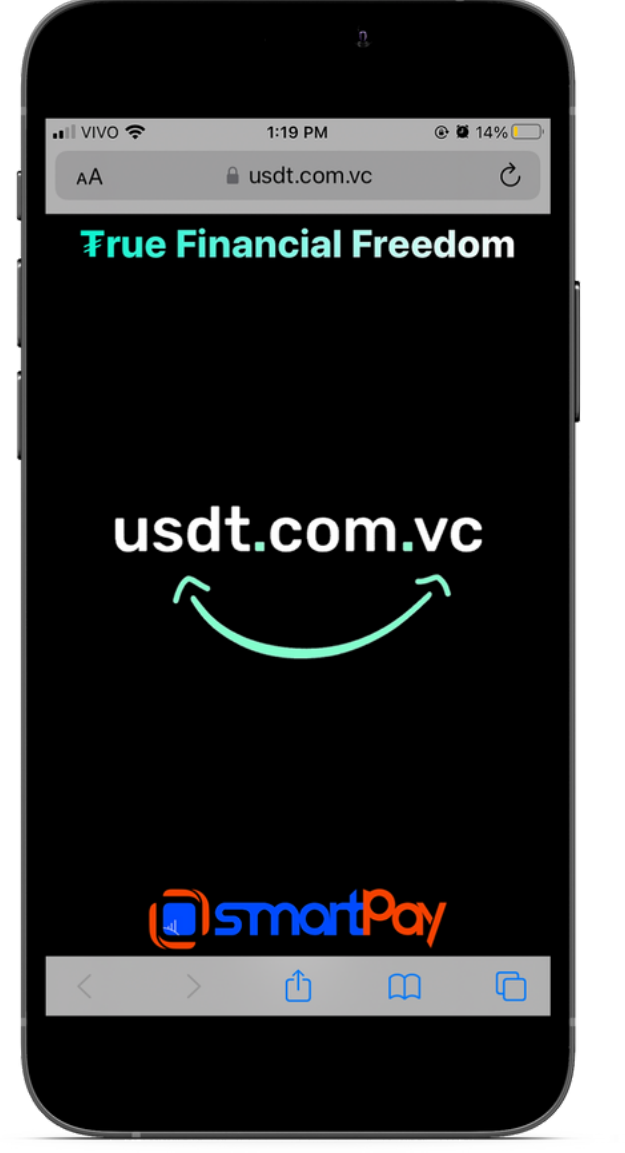

1.Toque para iniciar

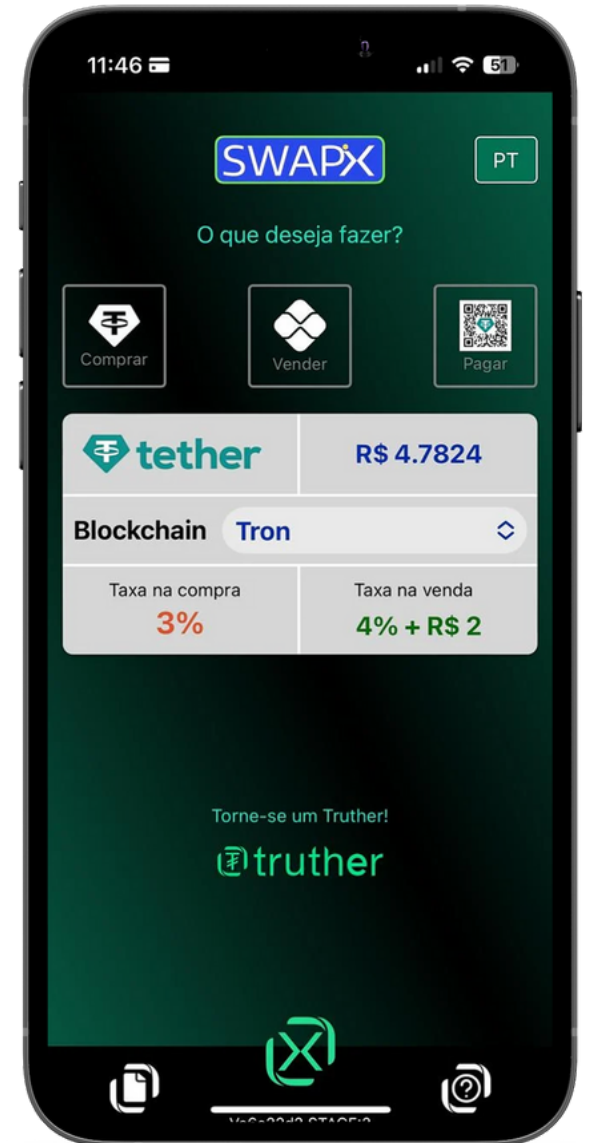

2.Selecione a opção Comprar

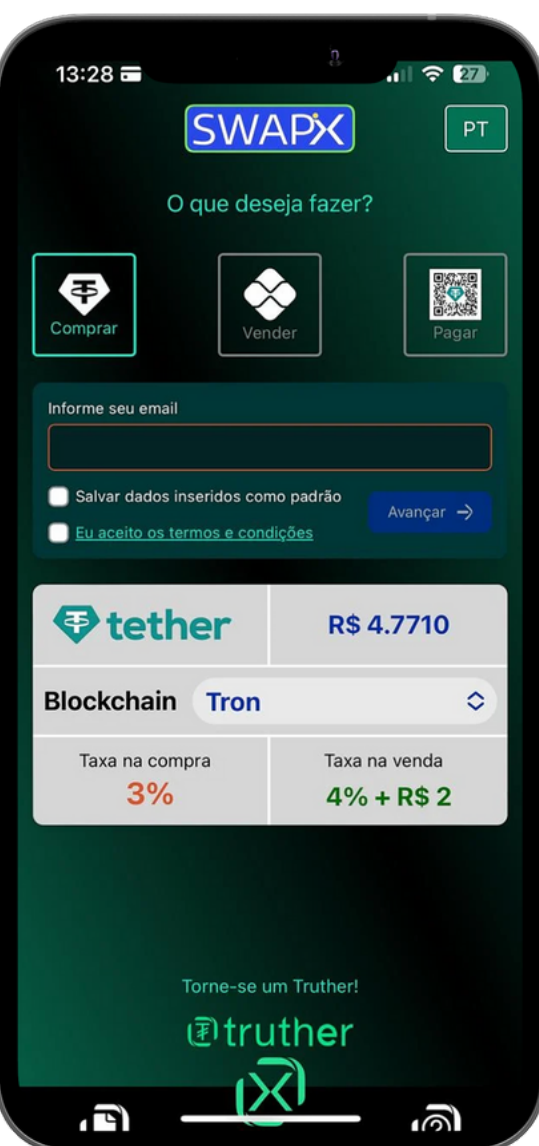

3.Insira o e-mail, leia e aceite os termos

usdt.com.vc

5.Confirme os dados da compra

6.Transfira a quantidade de Reais usando a área PIX do seu aplicativo bancário

\*O mínimo de compra é de R\$ 30,00 + taxas informadas na tela.

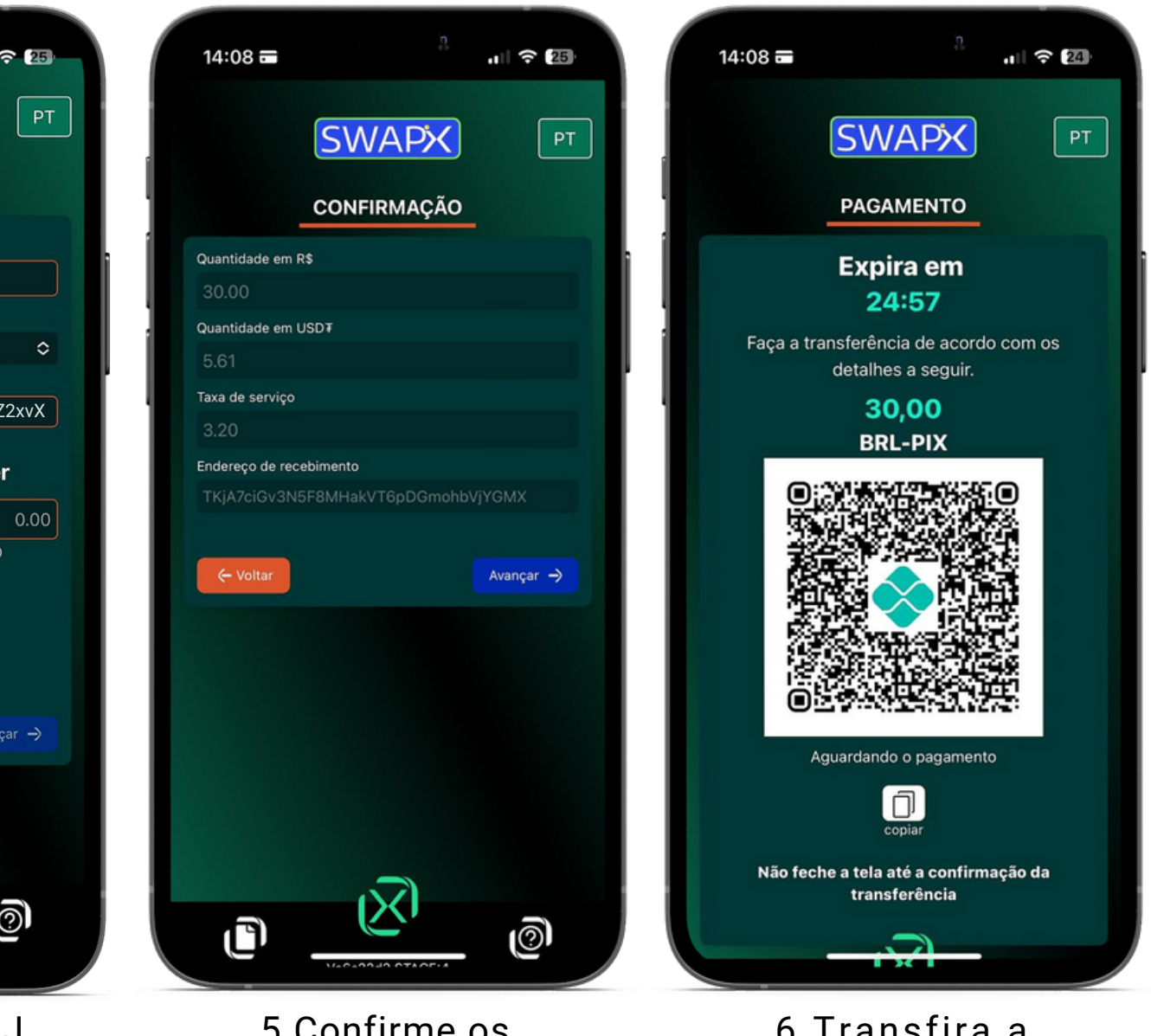

| $14:04 \equiv$       |                                                     | Р<br>』 令 座            |
|----------------------|-----------------------------------------------------|-----------------------|
|                      | <b>SWAPX</b>                                        | P                     |
|                      | <b>COMPRAR</b>                                      |                       |
| Informe seu CPF/CNPJ |                                                     |                       |
| 00000000000          |                                                     |                       |
| <b>Blockchain</b>    |                                                     |                       |
| Tron                 |                                                     | ¢                     |
|                      | Digite o endereço USD∓ de destino                   |                       |
|                      | TKjAB9vNwrX3NSC5noAzbR3Jy7U8ieZ2xvX                 |                       |
| Real                 |                                                     | <b>Tether</b>         |
|                      | 0.00                                                | 0.0(                  |
| $-0.00$ USDT         |                                                     | $-R$0.00$             |
|                      | Valor mínimo R\$ 30.00<br>Valor maximo R\$ 30000.00 |                       |
| G                    | Taxa<br>R\$ 0.00                                    |                       |
| ← Voltar             | $-R$4.7778$                                         | Avançar $\rightarrow$ |
|                      |                                                     |                       |
|                      |                                                     |                       |
|                      | Va6a22d2 STAGE:3                                    |                       |

4.Insira CPF/CNPJ, escolha a Blockchain, insira o endereço de USD₮, e o valor em Reais

\*Serão aceitas somente transações originadas de conta bancária do titular da conversão (com o mesmo CPF), conforme Termos e Condições, sob pena de perda de valores.

\*Após concluir a transação verifique o saldo disponível na sua carteira de USD₮

**30**

# Comprar USD₮[: Converta Reais via PiX para comprar USD](https://usdt.com.vc/)₮

\*\*Para transações entre carteiras de USD₮ é necessário possuir saldo mínimo de Tron, MATIC ou Ethereum, depende da Bockchain escolhida

\*O mínimo de saque é de R\$ 5,00 + taxas informadas na tela.

\*Serão aceitas somente transações originadas de conta bancária do titular da conversão (com o mesmo CPF), conforme Termos e Condições, sob pena de perda de valores.

\*Após concluir a transação verifique o saldo disponível na seu aplicativo bancário.

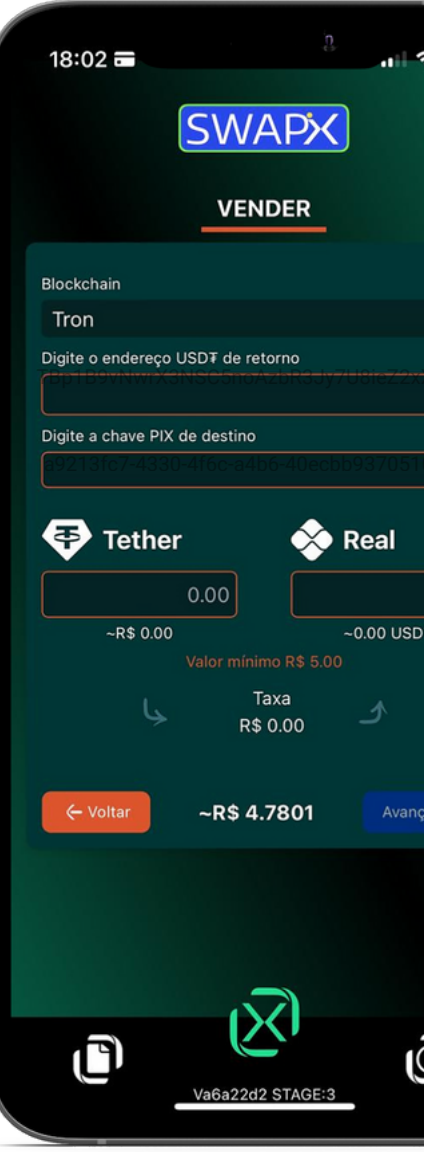

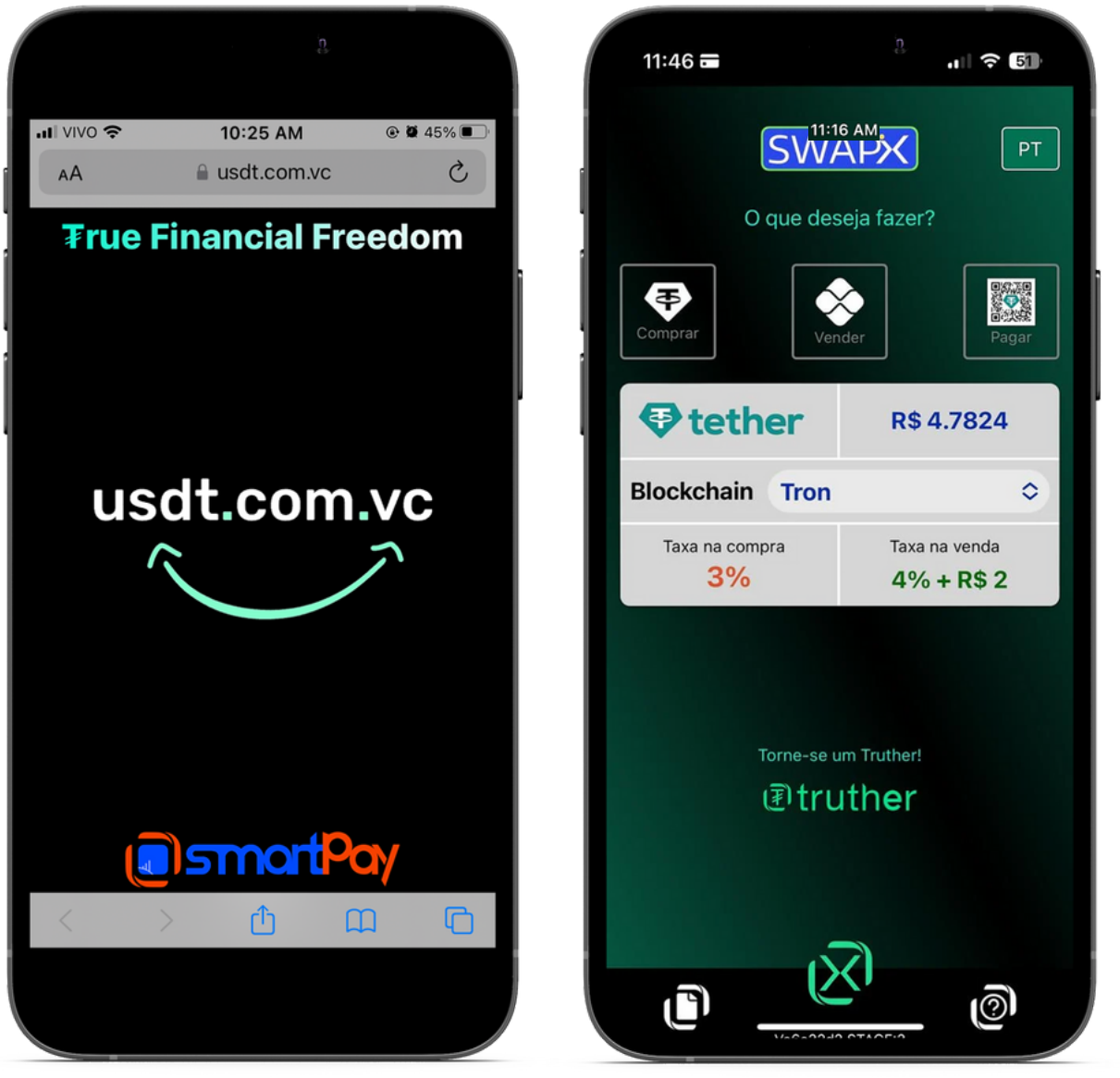

1.Toque para iniciar

2.Selecione a opção Comprar

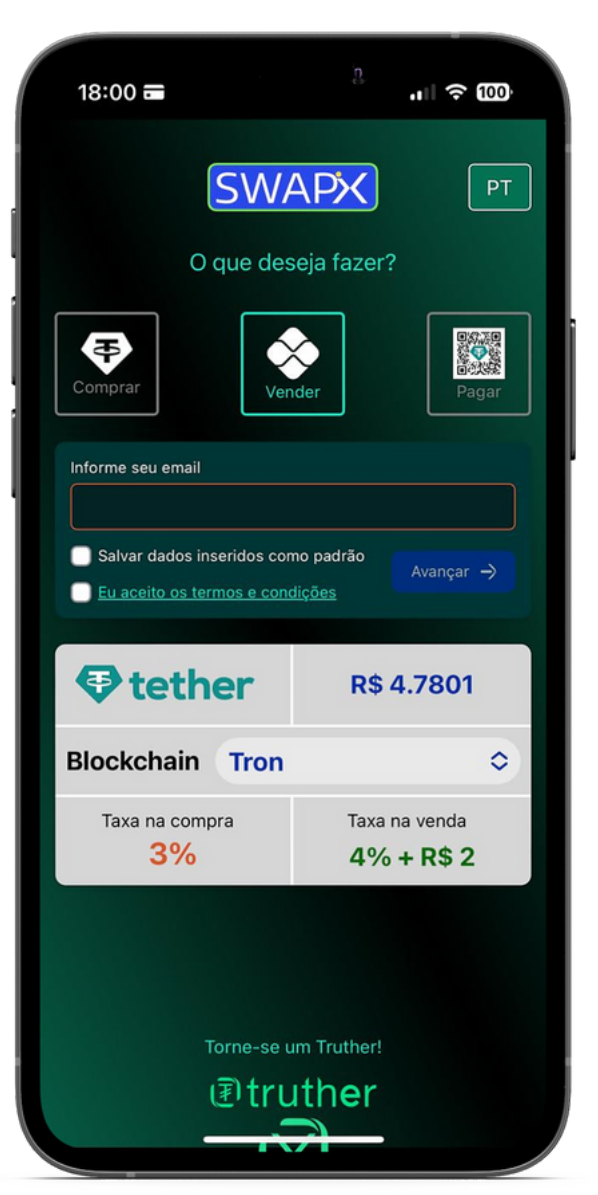

3.Insira o e-mail, leia e aceite os termos

4 Escolha a Blockchain. Insira o endereço USD₮ de retorno, a chave PiX

e o valor

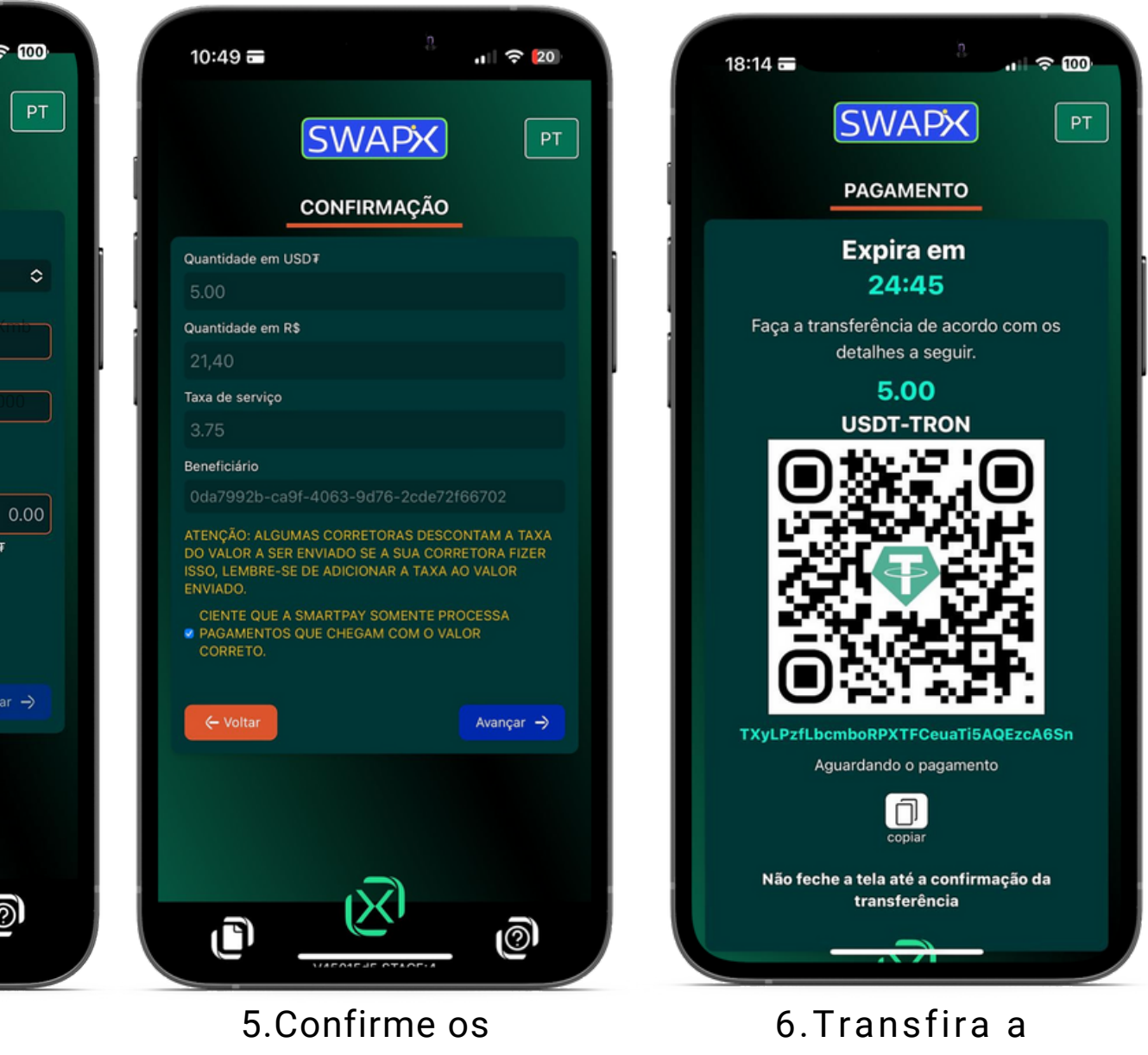

dados da venda

quantidade de tUSD₮ usando a sua carteira de criptomoedas

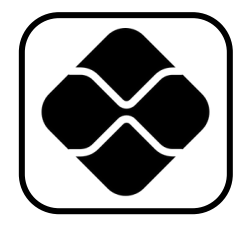

## Vender USD₮: Converta USD₮ [para Reais via PiX](https://usdt.com.vc/)

\*Para transações entre carteiras de USD₮ é necessário possuir saldo mínimo de Tron, MATIC ou Ethereum, depende da Bockchain escolhida

\*O mínimo de saque é de R\$ 5,00 + taxas informadas na tela.

endereço USD₮ de retorno, a chave PiX e o valor

\*Após concluir a transação, verifique o recebimento do saldo com o estabelecimento físico ou em caso de pagamento digital, a confirmação via e-mail.

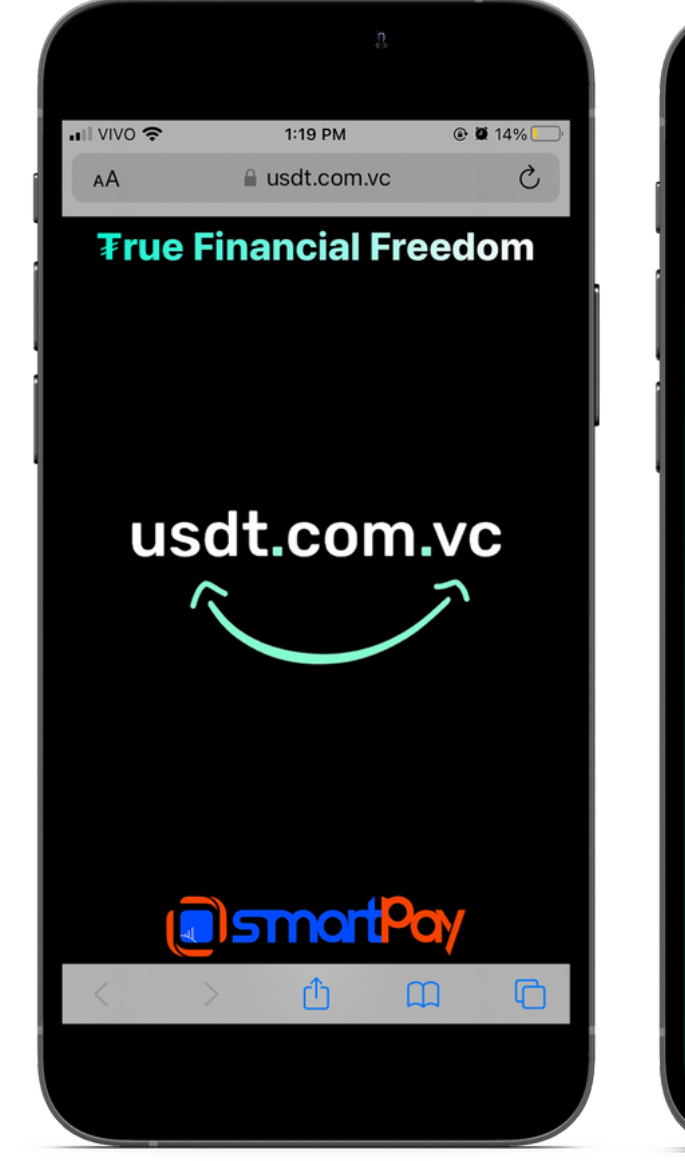

1.Toque para iniciar

2. Selecione a opção Vender

Torne-se um Truther!

图truther

 $\overline{\mathfrak{m}}$ 

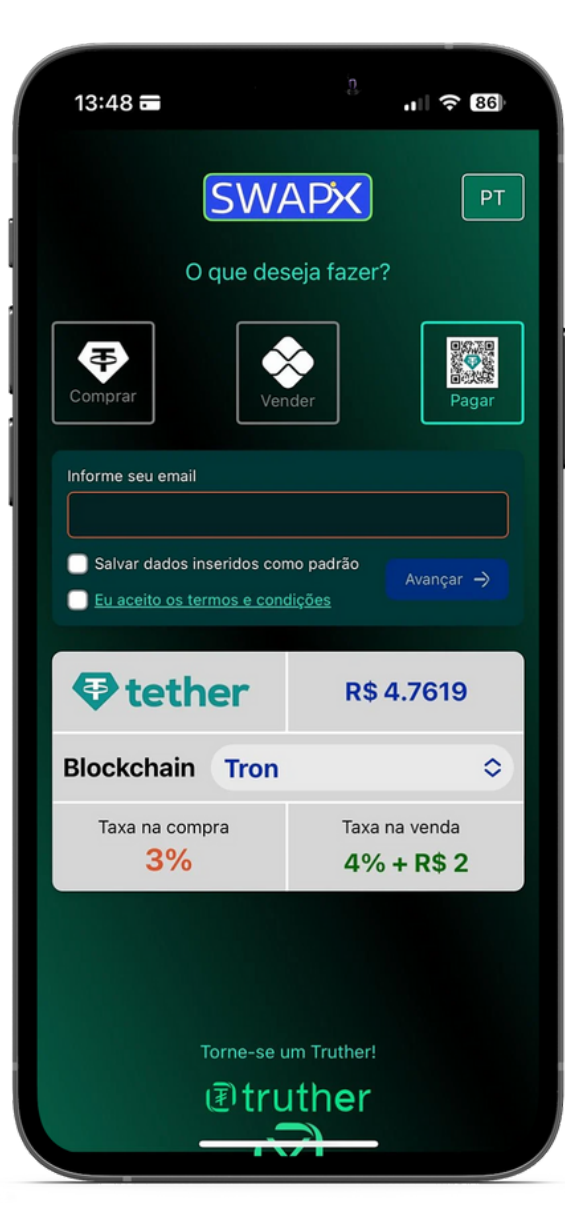

3.Insira o e-mail, leia e aceite os termos

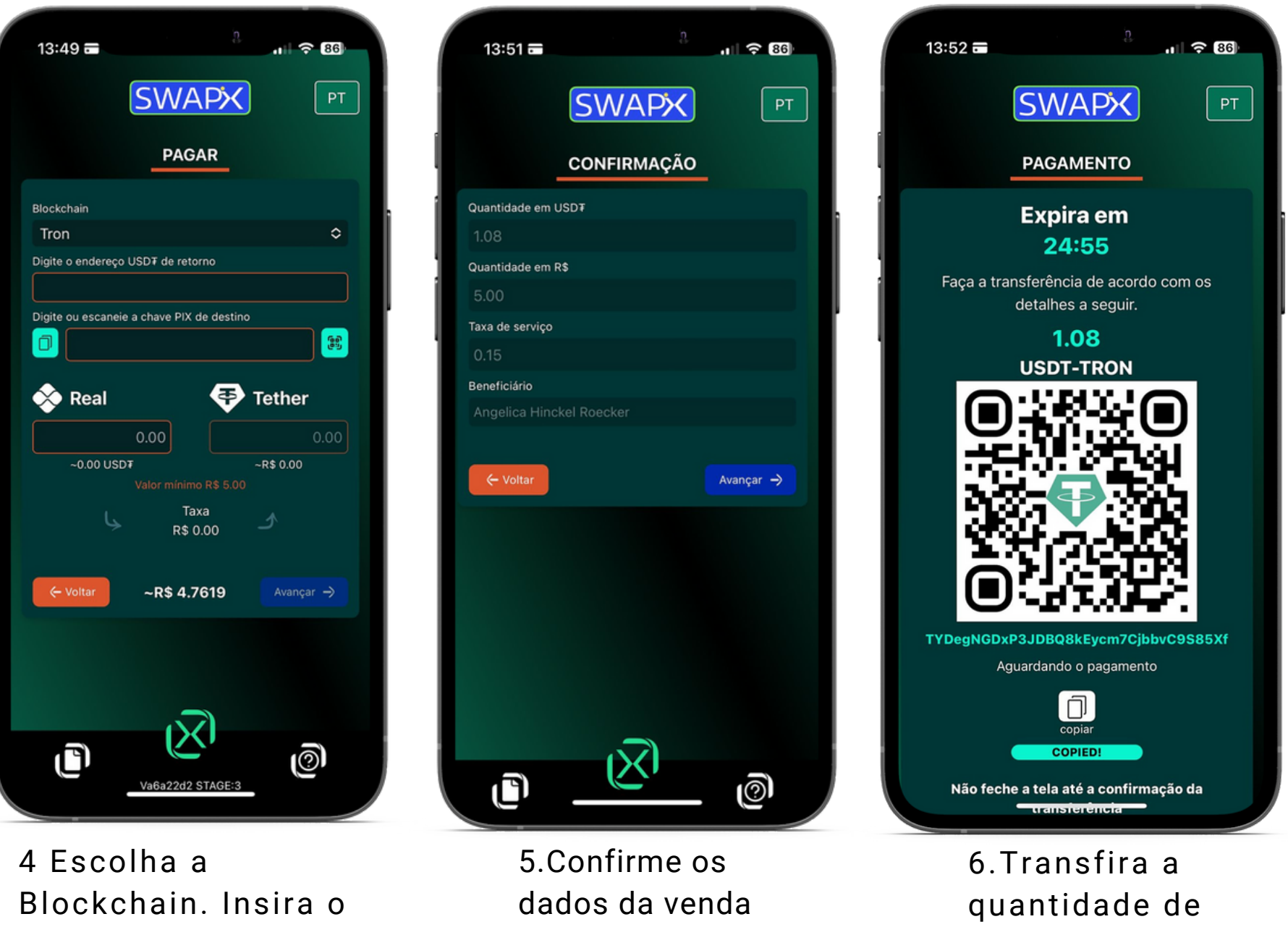

USD₮ usando a sua carteira de criptomoedas

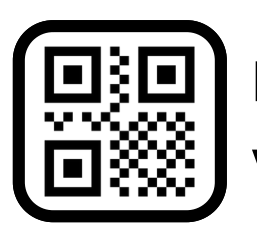

[Pagar: Pague suas contas convertendo USD](https://usdt.com.vc/)₮ em Reais via PiX utilizando sua wallet

 $\overline{\text{SWAPX}}$ 

O que deseja fazer?

 $|\bullet|$ 

 $||| \hat{ } 86$ 

 $\boxed{PT}$ 

**Signal**<br>Pagar

**R\$4.7619** 

Taxa na venda

 $4% + R$2$ 

 $\hat{c}$ 

 $13:48 =$ 

₹

Informe seu email

Salvar dados inseridos como padrão

Eu aceito os termos e condições

O tether

**Blockchain** Tron

Taxa na compra

 $3%$ 

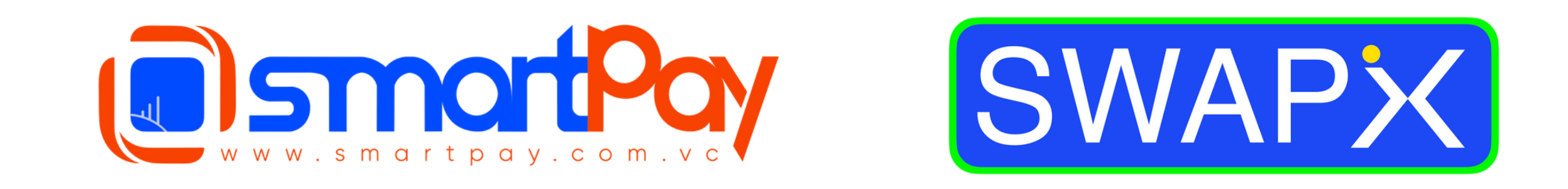

### Dúvidas? Telegram: [@smartpaybr](https://t.me/smartpaybr)

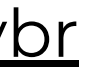

**₮rue Financial Freedom**